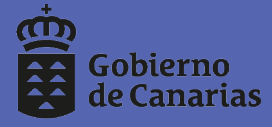

Dirección General de Centros, Infraestructura y Promoción Educativa

# **MANUAL DE AYUDA**

# **ADMISIÓN ESO y BACHILLERATO 2020/2021**

## **PARA EL SOLICITANTE**

**Dirección General de Centros, Infraestructura y Promoción Educativa**

**Servicio de Escolarización**

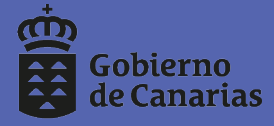

Dirección General de Centros,<br>Infraestructura y Promoción Educativa

# SERVICIO DE ATENCIÓN A LAS FAMILIAS

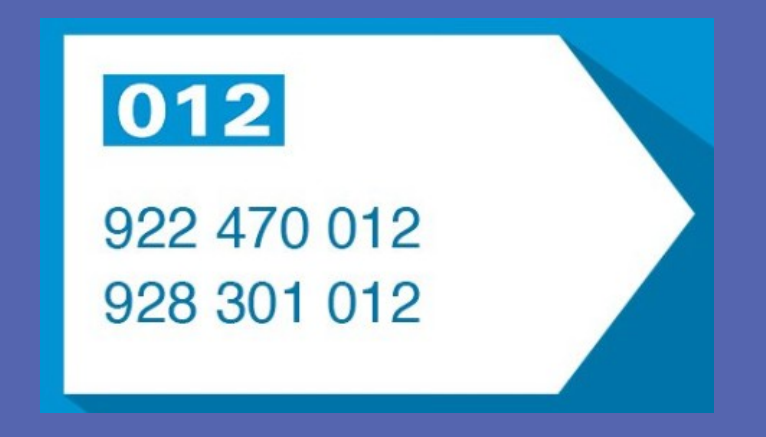

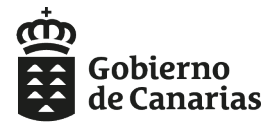

Dirección General de Centros, Infraestructura y Promoción Educativa

# ÍNDICE

## 1) PARTICIPANTES

2) FORMAS DE ACCEDER A LA SOLICITUD

3) FORMAS DE TRAMITAR LA SOLICITUD

4) TRÁMITE ELECTRÓNICO

5) TRÁMITE PRESENCIAL

6) GENERADOR DE SOLICITUDES

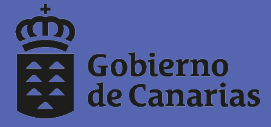

Dirección General de Centros,<br>Infraestructura y Promoción Educativa

# **1.- PARTICIPANTES**

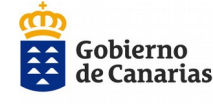

Consejería de Educación, Universidades, Cultura y Deportes Dirección General de Centros, Infraestructura y Promoción Educativa

ADMISIÓN ESO Y BACHILLERATO 2020

# **1. QUIÉN DEBE PARTICIPAR**

#### **PETICIONES PARA LA ESO**

**NO DEBE PARTICIPAR** el alumnado que **PERMANECE EN SU CENTRO** o **quiera cursar la ESO** en su **CENTRO DE ADSCRIPCIÓN.**

#### **PETICIONES PARA BACHILLERATO**

**PARTICIPA TODO EL ALUMNADO** que solicite plaza en **1º de BACHILLERATO** tanto si es del propio Centro como si procede de otro y el alumnado de Bachillerato que cambie de centro.

Los **alumnos/as de 4º de ESO** que soliciten plaza para bachillerato en el **propio centro o adscrito** tendrán prioridad.

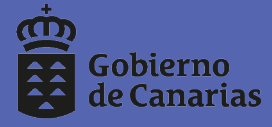

Dirección General de Centros, Infraestructura y Promoción Educativa

# **2.- FORMAS DE ACCEDER A LA SOLICITUD**

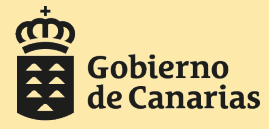

Dirección General de Centros,<br>Infraestructura y Promoción Educativa

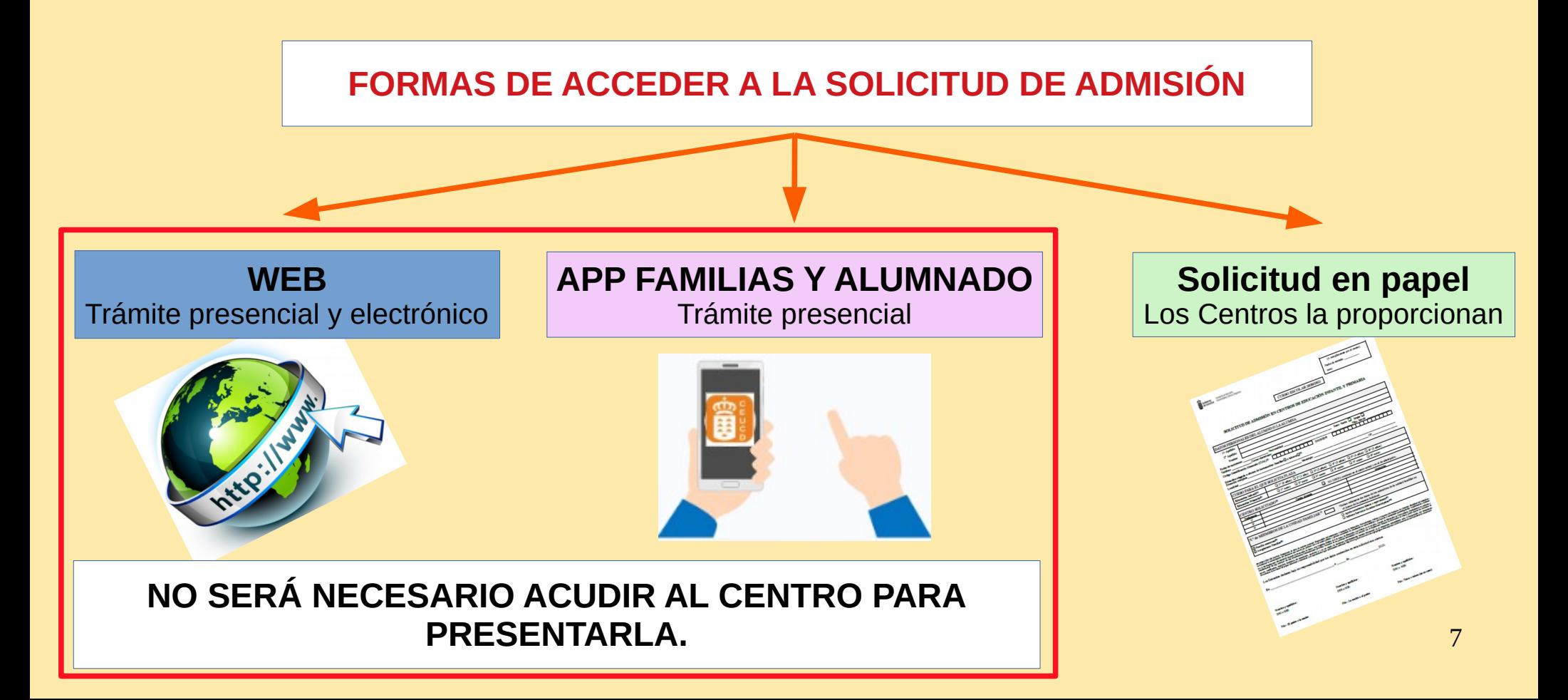

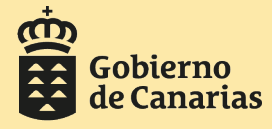

Dirección General de Centros, Infraestructura y Promoción Educativa

### **FORMAS DE ACCEDER A LA SOLICITUD DE ADMISIÓN**

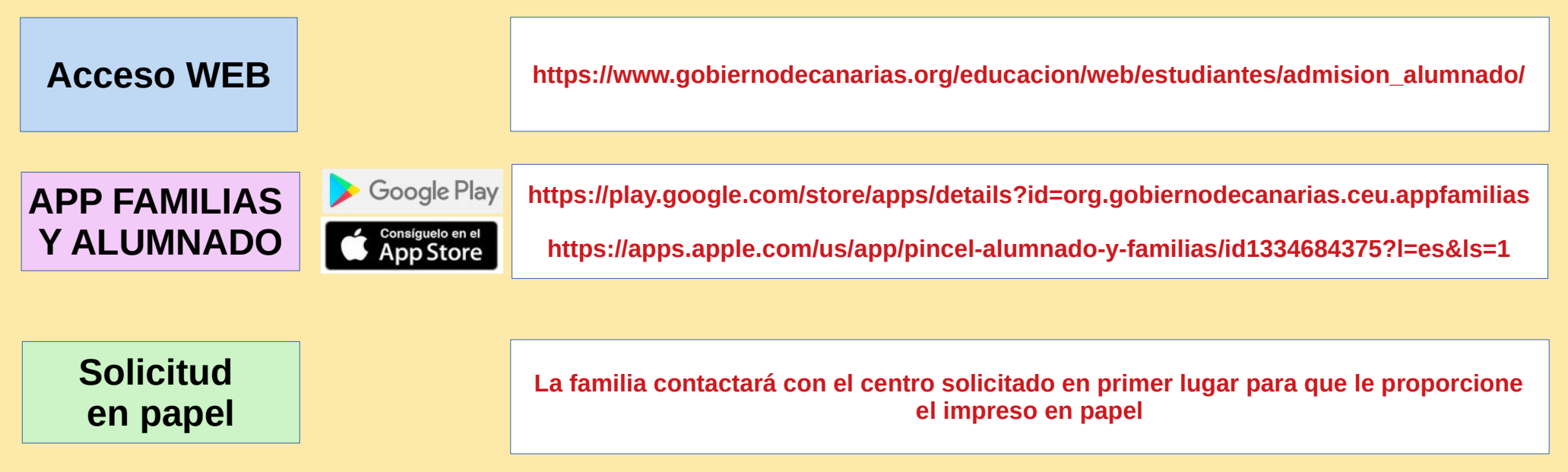

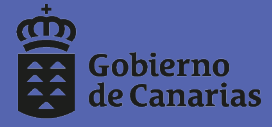

Dirección General de Centros,<br>Infraestructura y Promoción Educativa

# **3.- FORMAS DE TRAMITAR LA SOLICITUD**

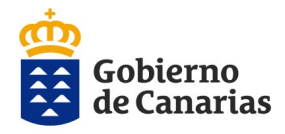

Dirección General de Centros. Infraestructura y Promoción Educativa

### **FORMAS DE TRAMITAR LA SOLICITUD CON EL GENERADOR**

**Trámite electrónico** 

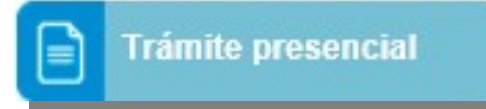

**Se realiza por Sede Electrónica pinchando en trámite Electrónico.**

#### **PASOS:**

- 1. **Validarnos** con Certificado electrónico, DNI-E o [Cl@ve](mailto:Cl@ve) Permanente o [Cl@ve](mailto:Cl@ve) PIN.
- 2. **Iniciar, rellenar, adjuntar** la documentación y **guardar** la solicitud.
- 3. **Firmar online** la solicitud.
- 4. **Firmar online** cada documento adjunto.

#### 5. **PRESENTAR LA SOLICITUD ONLINE**.

Este último paso es muy importante para que se genere un número de registro y llegue al centro.

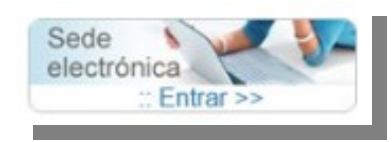

#### **Se puede realizar:**

1. Por **Sede Electrónica** pinchando en **trámite presencial.** 2. Accediendo **directamente** al **Generador de solicitudes** por la web de la Consejería de Educación.

#### **PASOS:**

1. I**dentificarnos** con DNI/Contraseña o DNI/NIE.

2. I**niciar, rellenar, adjuntar** la documentación y **guardar** la solicitud.

3. **REMITIR AL CENTRO**. Este paso es importante para que llegue al centro y no tenga que acudir a presentarla.

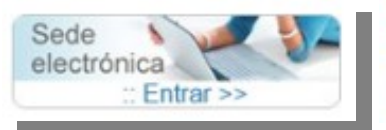

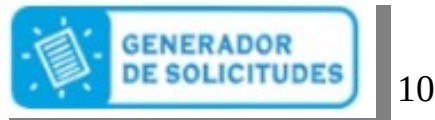

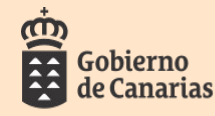

Consejería de Educación, Universidades. Cultura y Deportes Dirección General de Centros, Infraestructura y Promoción Educativa

# **FORMAS DE IDENTIFICACIÓN**

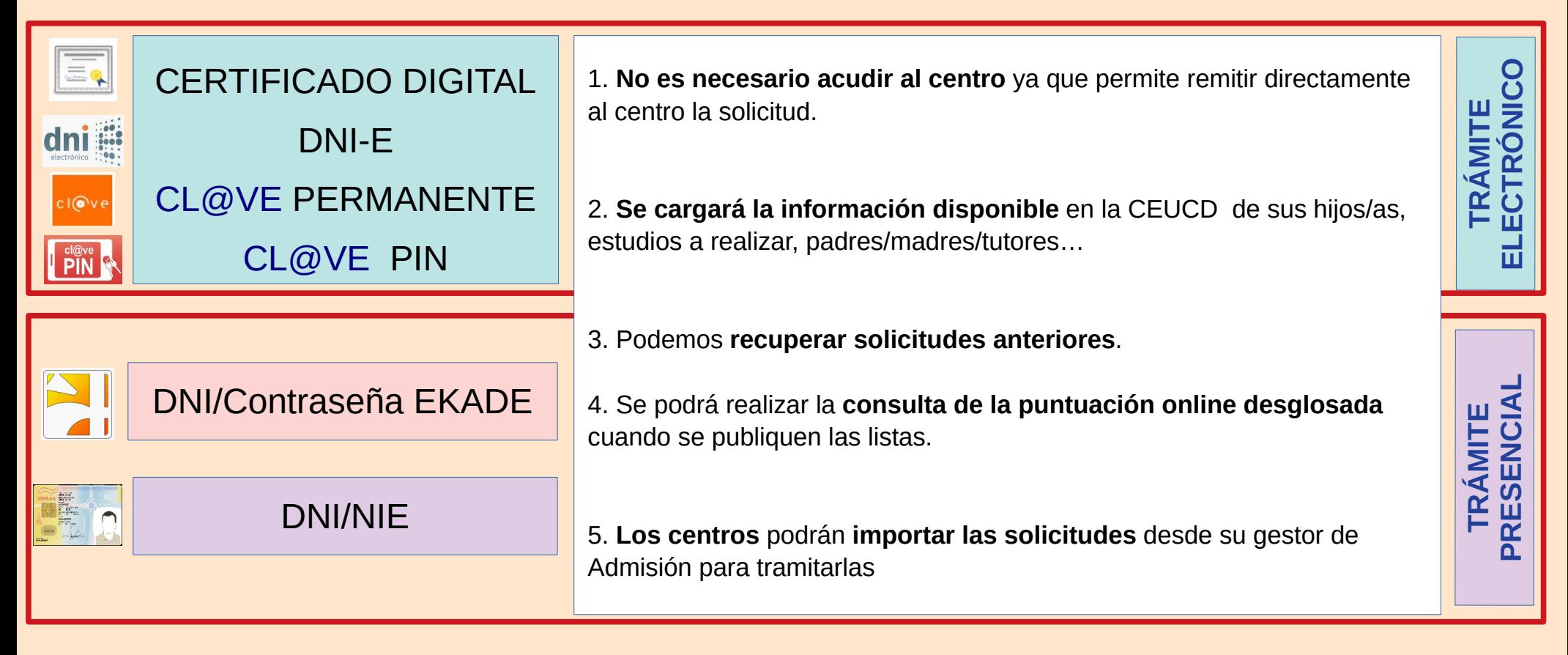

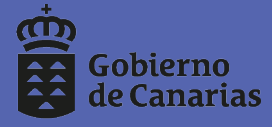

Dirección General de Centros,<br>Infraestructura y Promoción Educativa

# **4.- TRÁMITE ELECTRÓNICO**

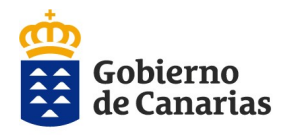

Dirección General de Centros. Infraestructura y Promoción Educativa

# **TRÁMITE ELECTRÓNICO**

● Permite **adjuntar documentación, firmar y presentar por Sede Electrónica** sin tener que acudir al centro.

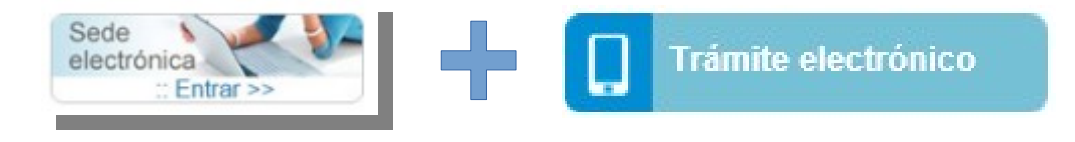

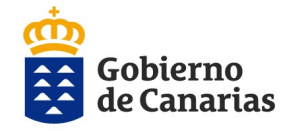

Dirección General de Centros, Infraestructura y Promoción Educativa

## PASOS EN EL TRÁMITE ELECTRÓNICO

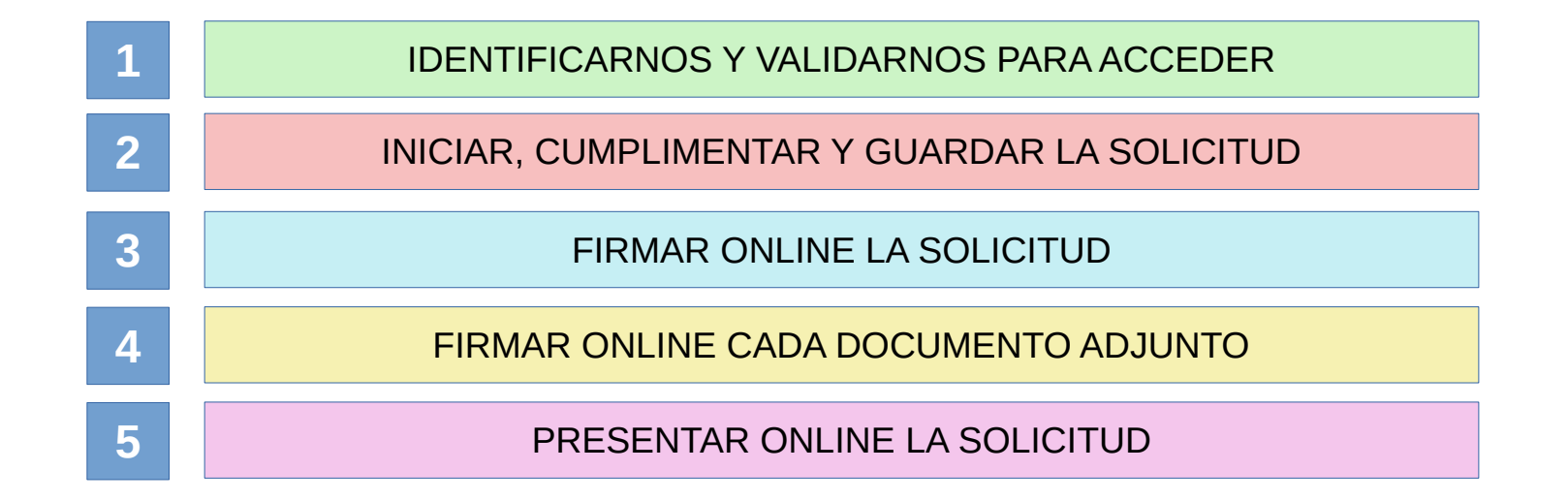

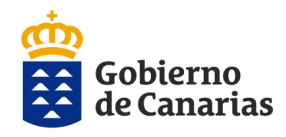

Dirección General de Centros, Infraestructura y Promoción Educativa

#### ADMISIÓN ESO Y BACHILLERATO 2020

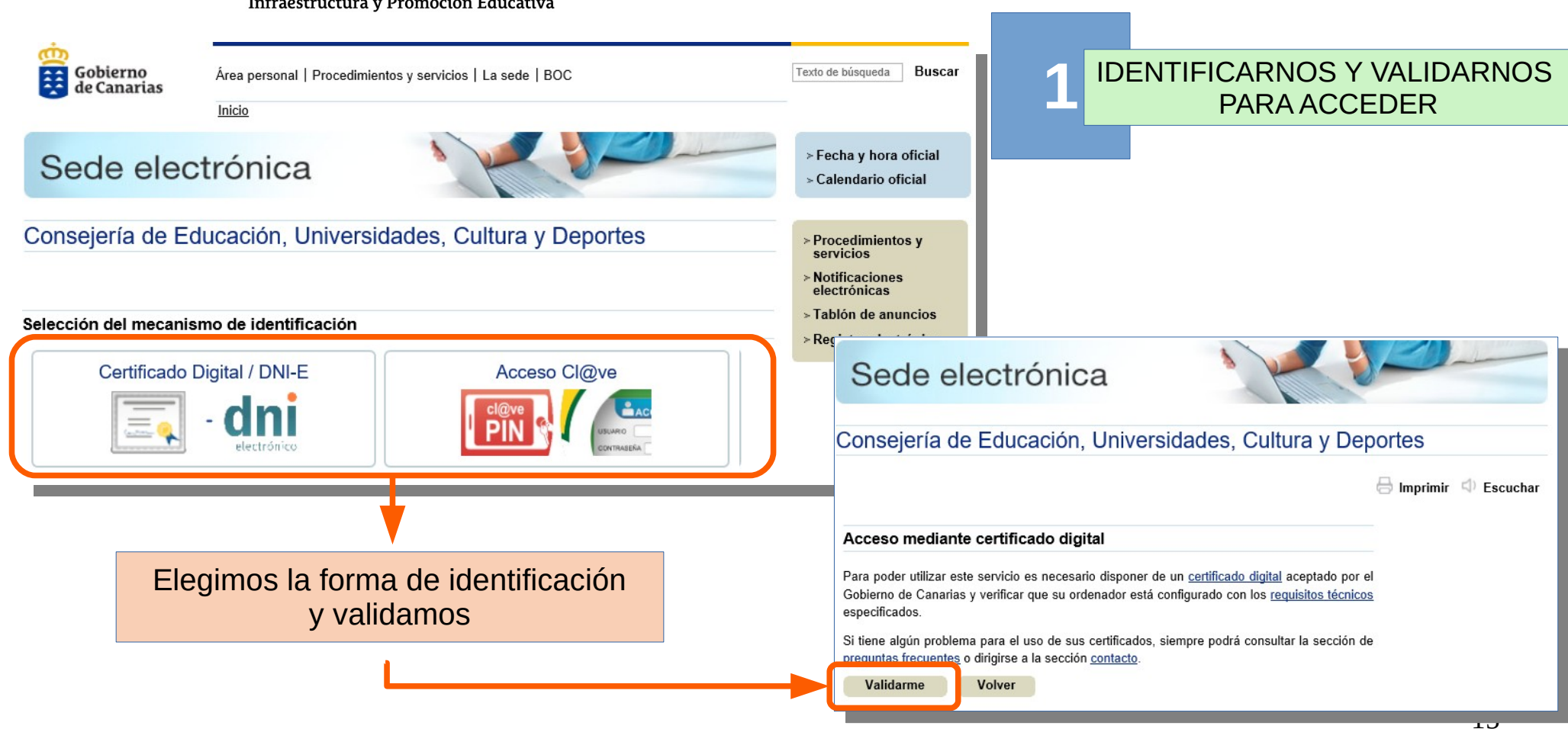

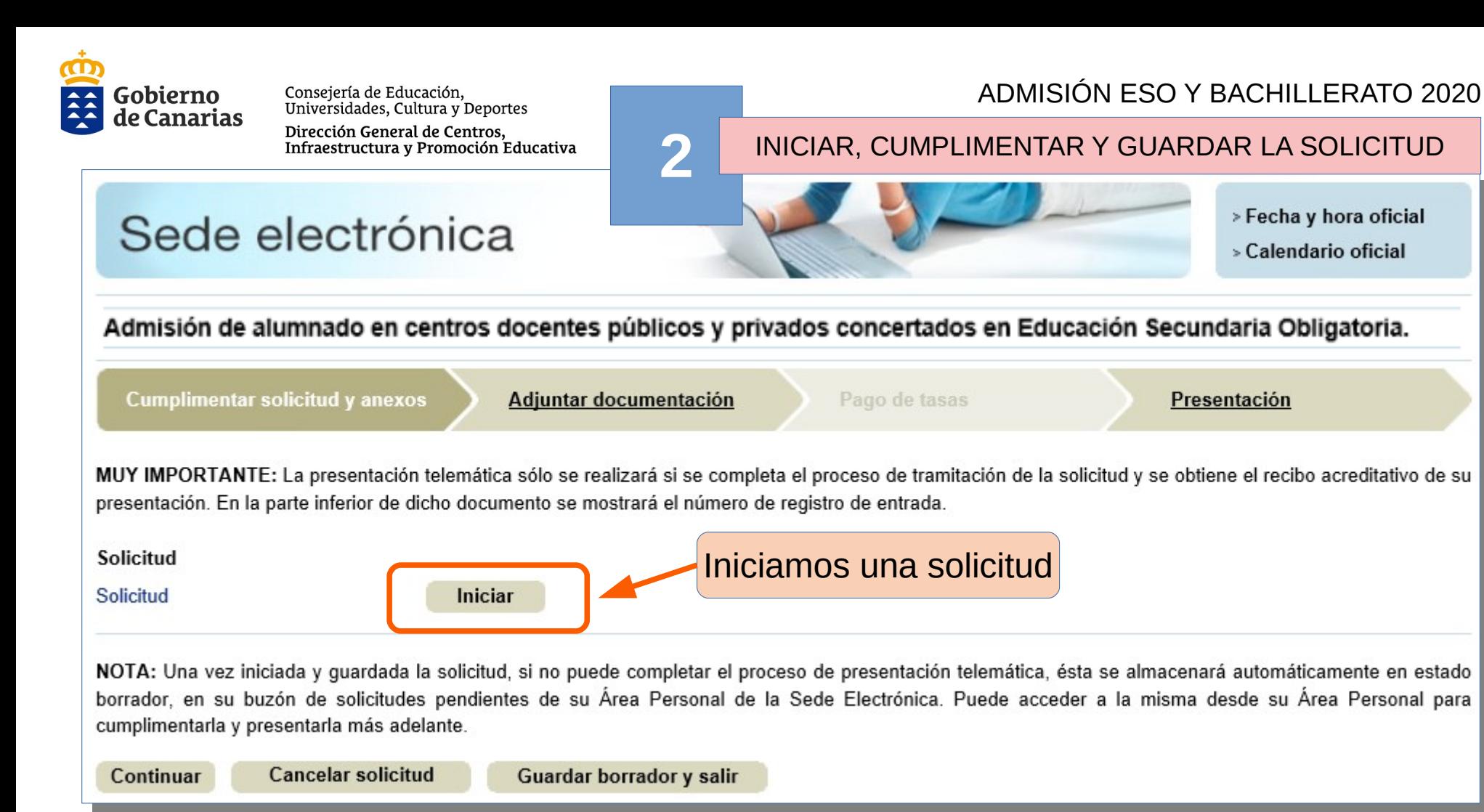

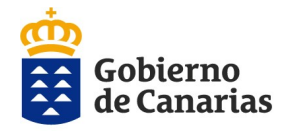

#### **2** INICIAR, CUMPLIMENTAR Y GUARDAR LA SOLICITUD

### AL FINALIZAR LA CUMPLIMENTACIÓN DE LA SOLICITUD

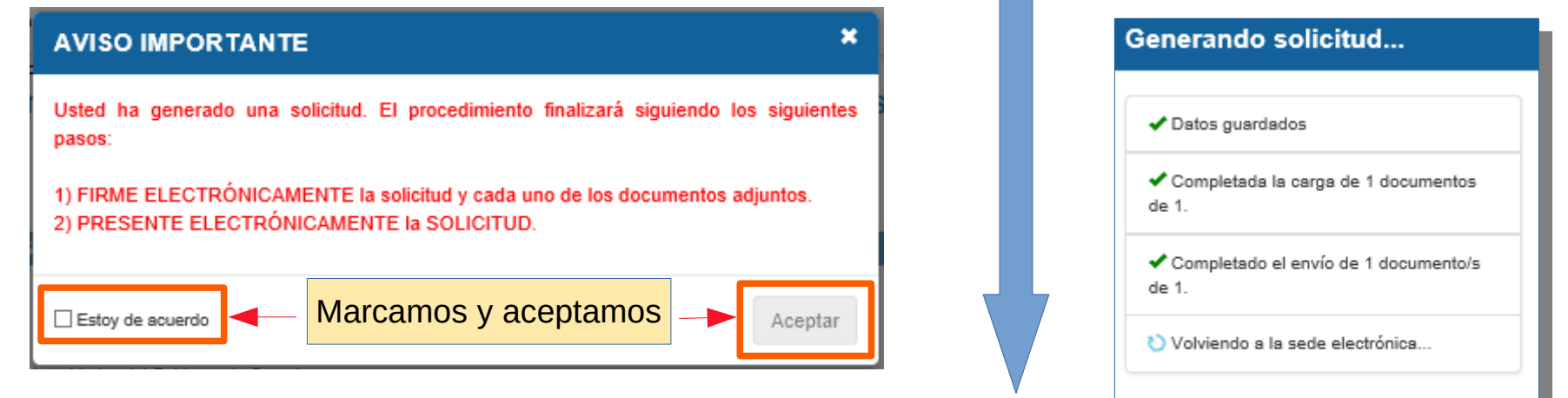

## NOS REDIRIGE A SEDE ELECTRÓNICA

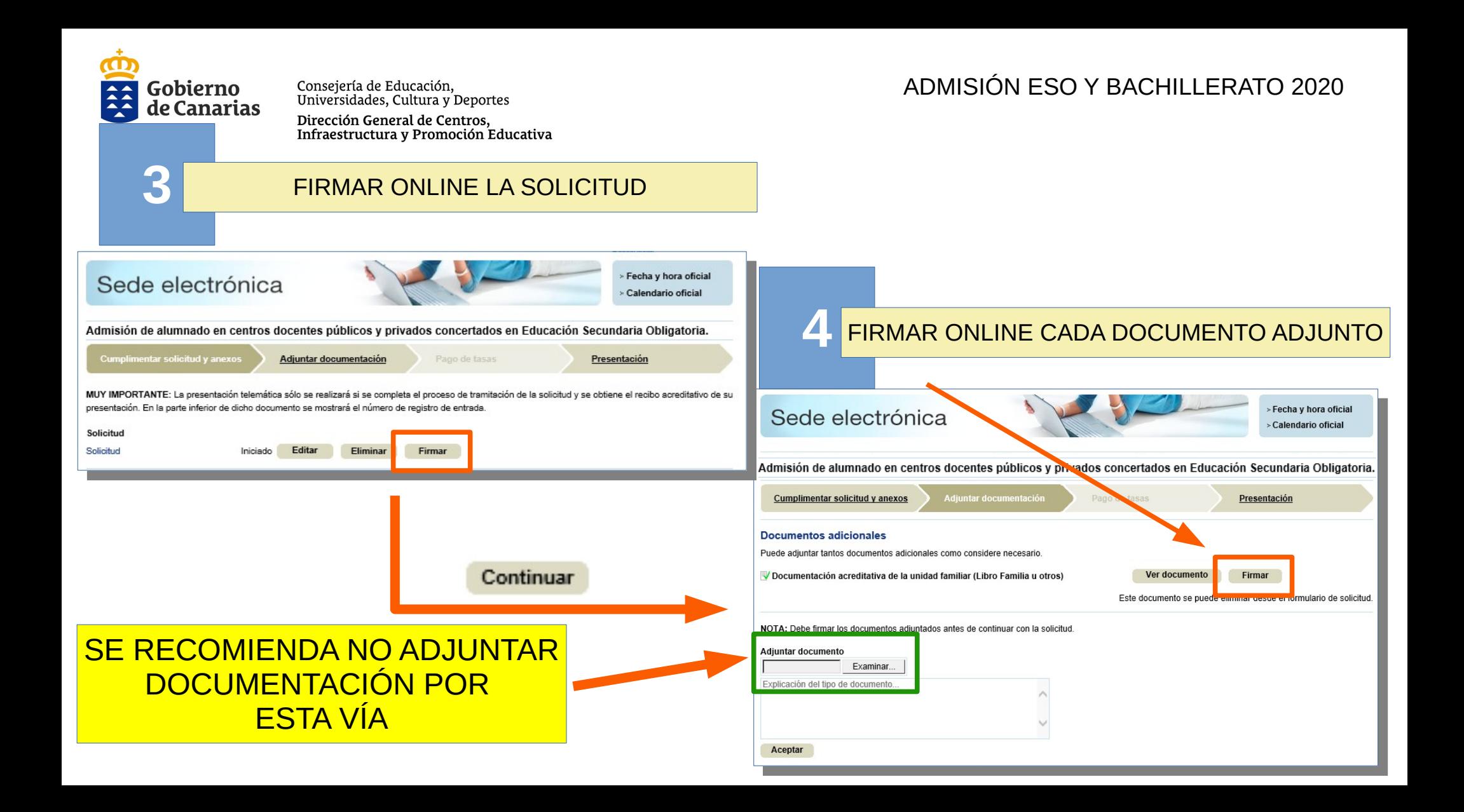

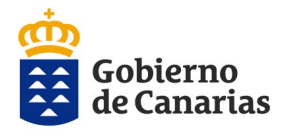

Resumen Procedimiento

Datos del titular Nombre Primer apellido Segundo apellido **NIF** 

Notificación por correo Solicitud Solicitud Modificar

> Familia u otros) **Modificar**

Presentar

Consejería de Educación,<br>Universidades, Cultura y Deportes

### Dirección General de Centros,<br>Infraestructura y Promoción Educativa

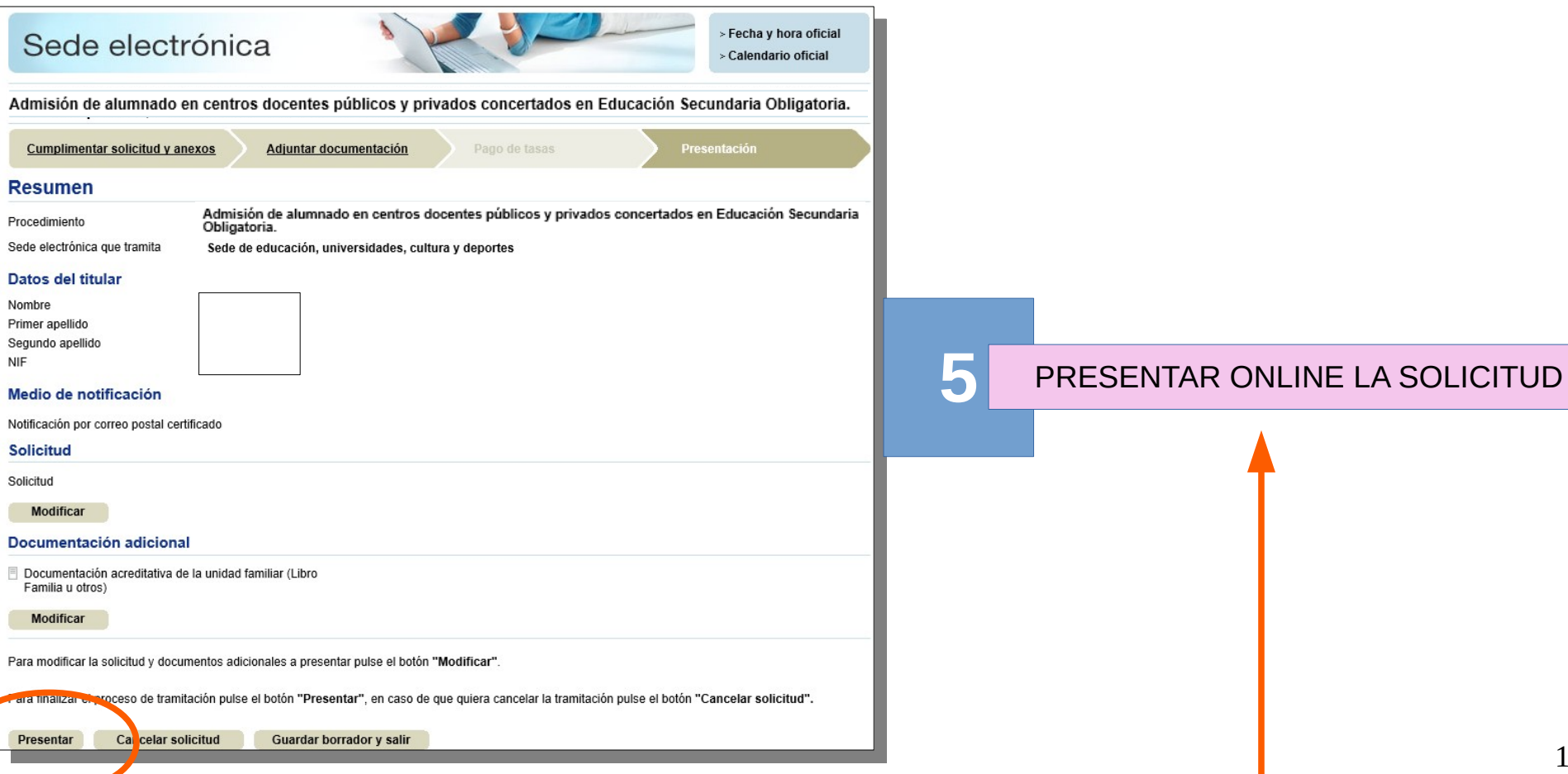

#### ADMISIÓN ESO Y BACHILLERATO 2020

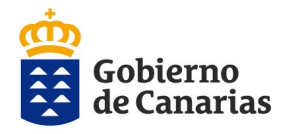

Dirección General de Centros,<br>Infraestructura y Promoción Educativa

#### ADMISIÓN ESO Y BACHILLERATO 2020

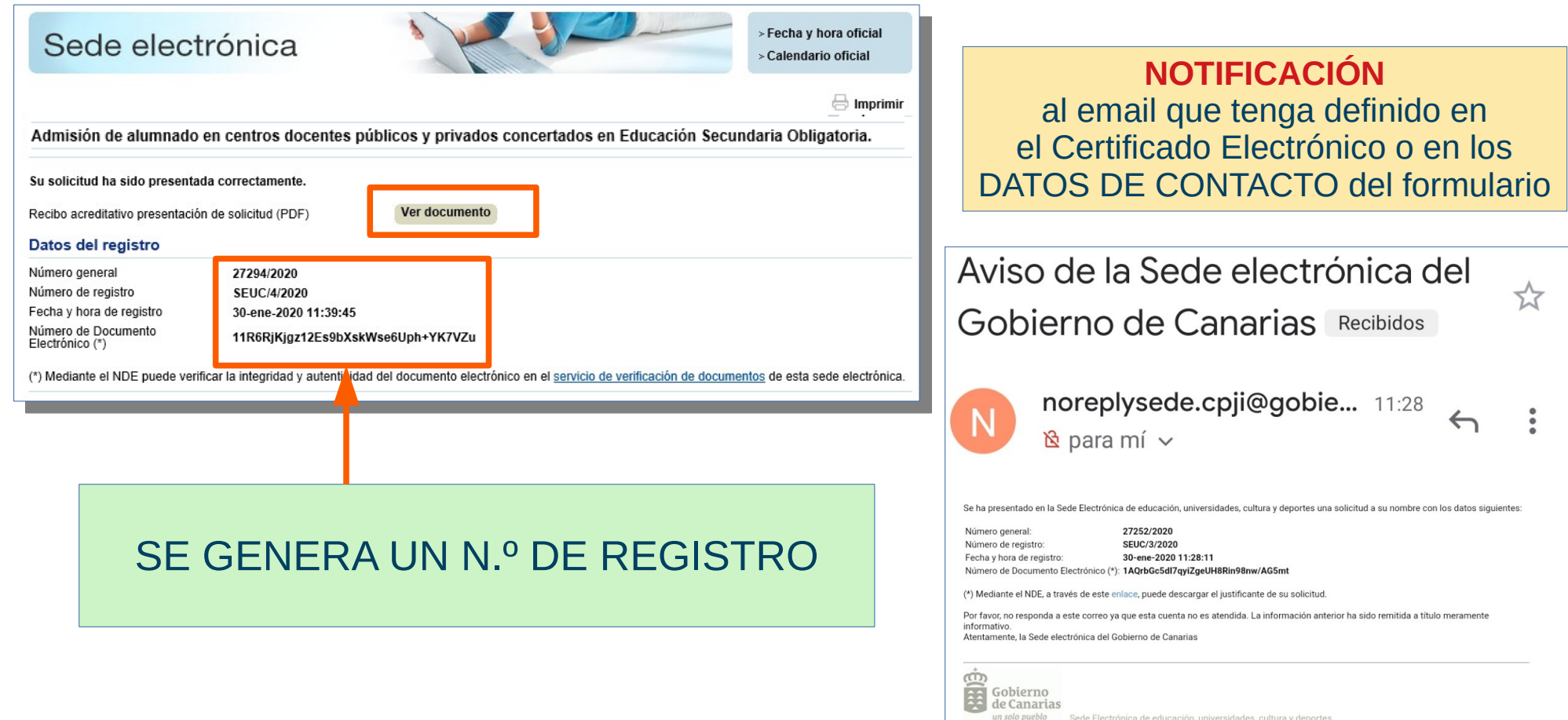

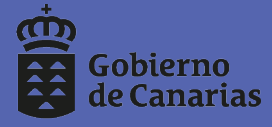

Dirección General de Centros,<br>Infraestructura y Promoción Educativa

# **5.- TRÁMITE PRESENCIAL**

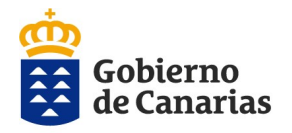

Dirección General de Centros. Infraestructura y Promoción Educativa

# **TRÁMITE PRESENCIAL**

● Permite **cumplimentar, adjuntar la documentación y remitirla** al centro sin tener que acudir para presentarla.

**Se puede realizar:**

1. Por **Sede Electrónica**

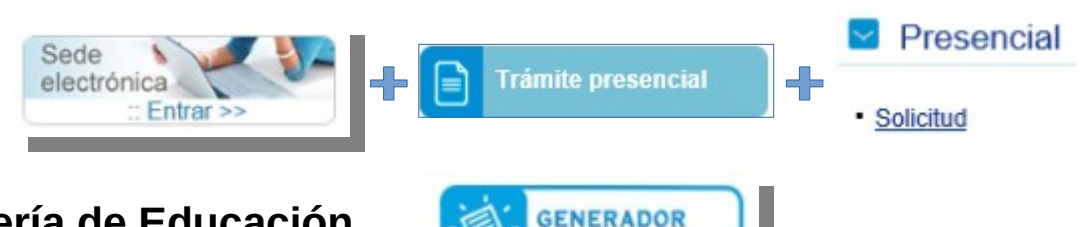

**DE SOLICITUDES** 

2. Por **la web de la Consejería de Educación**.

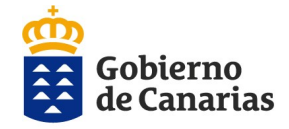

Dirección General de Centros,<br>Infraestructura y Promoción Educativa

### ACCEDEMOS AL GENERADOR DE SOLICITUDES

#### Admisión de alumnado en centros docentes públicos y privados concertados de enseñanzas de educación secundaria

Si es usted responsable de alumnado con matrícula vigente en algún centro educativo público o concertado de la Comunidad Autónoma de Canarias, o es usted personal del Gobierno de Canarias, introduzca los siguientes datos:

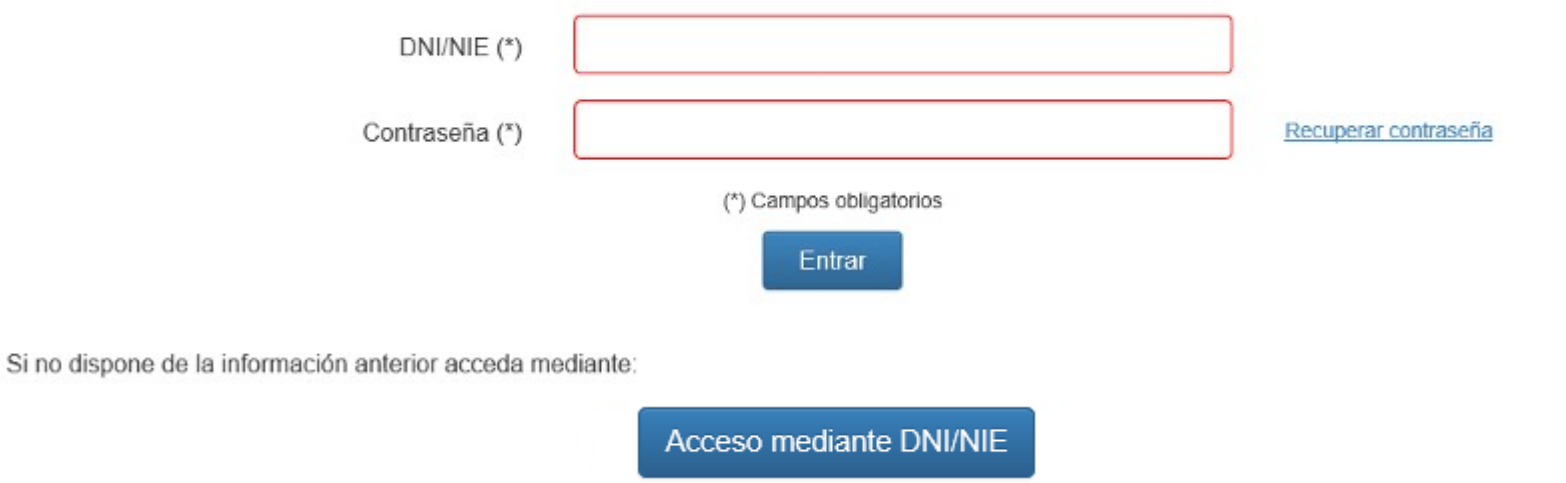

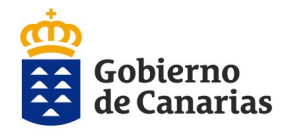

F $\bigcirc$  $\bf \alpha$  $\geq$  $\triangleleft$  . ၯ  $\bigcap$ E

 $\lessgtr$  :

LID  $\triangleleft$  (  $\boldsymbol{\alpha}$ Z  $\overline{\bigcap}$  $\Omega$ 

Consejería de Educación,<br>Universidades, Cultura y Deportes

Dirección General de Centros,<br>Infraestructura y Promoción Educativa

#### ADMISIÓN ESO Y BACHILLERATO 2020

¿Qué es el número de

soporte?

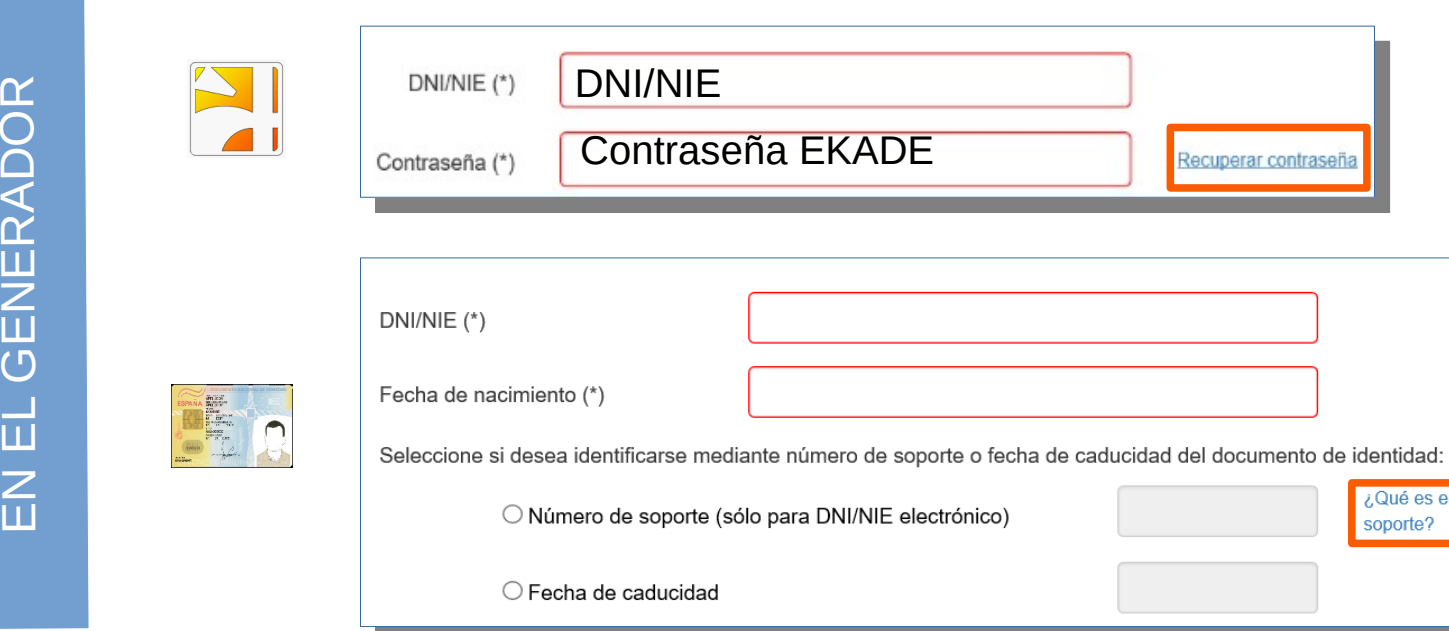

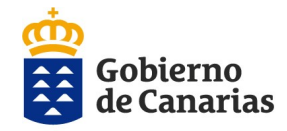

Dirección General de Centros. Infraestructura y Promoción Educativa

#### ADMISIÓN ESO Y BACHILLERATO 2020

#### INICIAR, CUMPLIMENTAR Y GUARDAR LA SOLICITUD

## AL FINALIZAR LA CUMPLIMENTACIÓN DE LA SOLICITUD

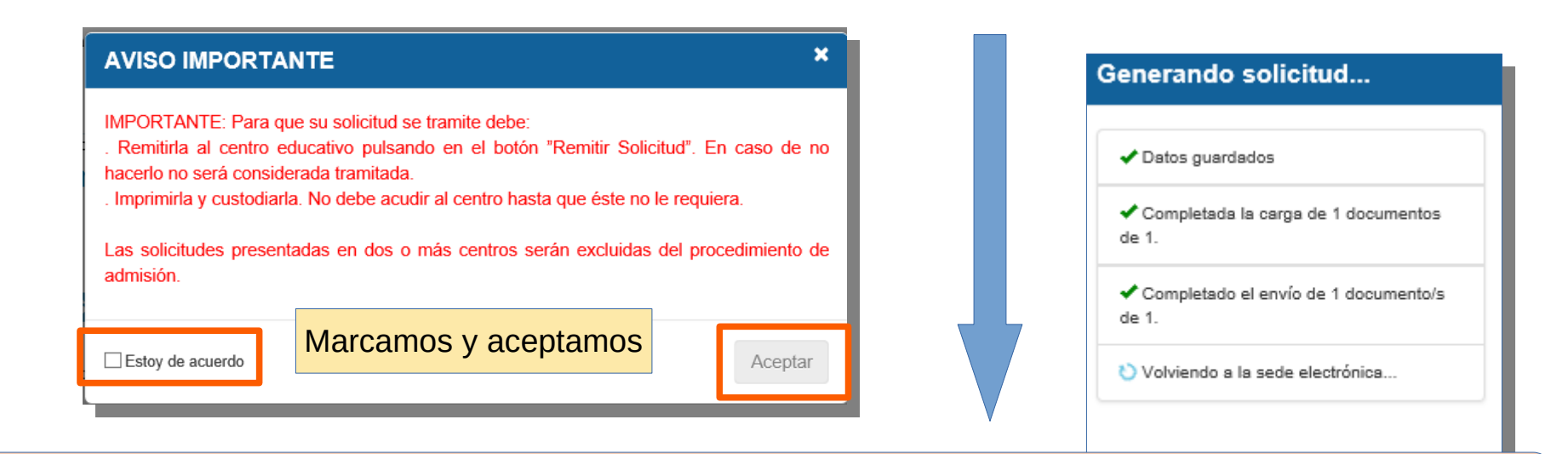

Se genera el documento y podrá guardarlo, imprimirlo y REMITIRLO al CENTRO sin tener que acudir a presentarlo

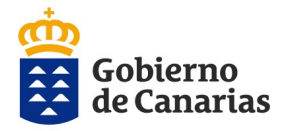

Dirección General de Centros, Infraestructura y Promoción Educativa

#### ADMISIÓN ESO Y BACHILLERATO 2020

VER DOCUMENTO E IMPRIMIRLO + REMITIR AL CENTRO

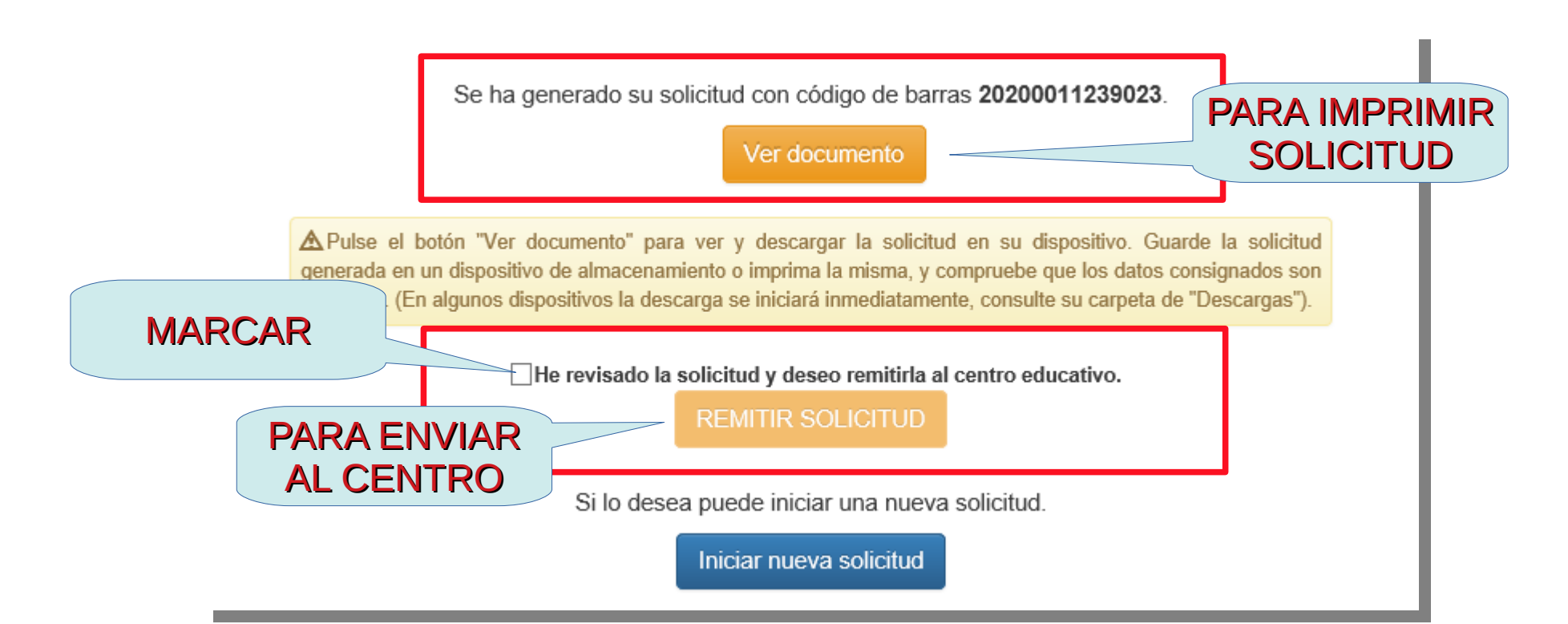

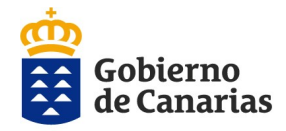

Dirección General de Centros, Infraestructura y Promoción Educativa

He revisado la solicitud y deseo remitirla al centro educativo.

**REMITIR SOLICITUD** 

O Su solicitud ha sido remitida al centro educativo. El centro le requerirá con posterioridad la solicitud firmada así como aquella documentación que resulte necesaria.

### MENSAJE DE TEXTO QUE SE GENERA AL REMITIR LA SOLICITUD AL CENTRO

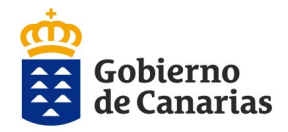

Dirección General de Centros, Infraestructura y Promoción Educativa

# **CÓMO RECUPERAR UNA SOLICITUD YA INICIADA**

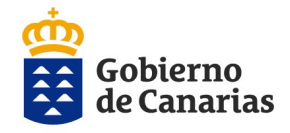

08/02/2020 17:17:14

05/02/2020 14:49:37

05/02/2020 14:35:14

Consejería de Educación, Universidades, Cultura y Deportes

Dirección General de Centros, Infraestructura y Promoción Educativa

#### Si la cumplimentamos por SEDE ELECTRÓNICA

#### **CÓMO RECUPERAR UNA SOLICITUD YA INICIADA**

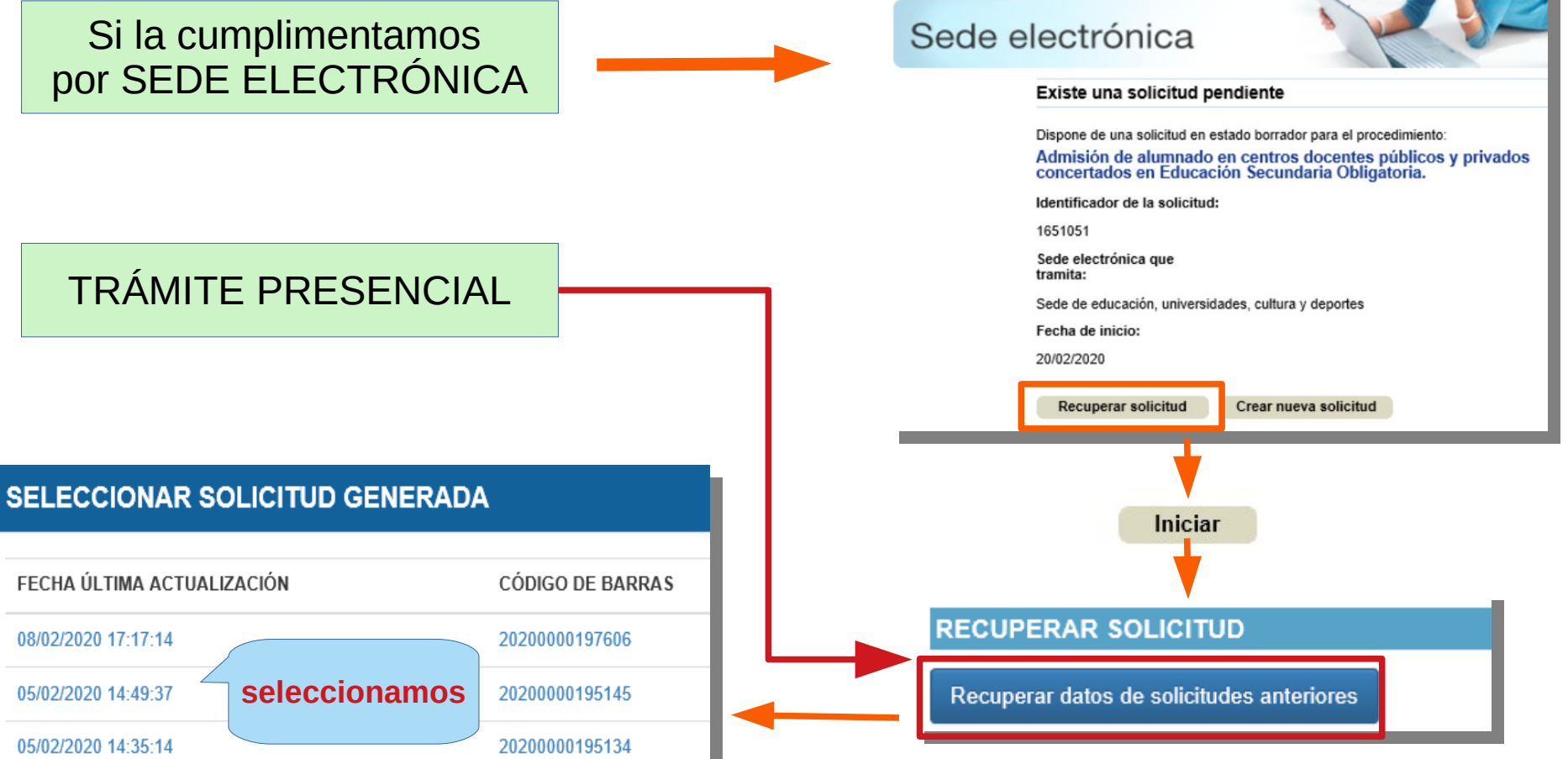

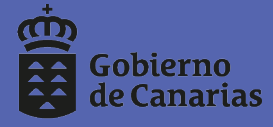

Dirección General de Centros,<br>Infraestructura y Promoción Educativa

# **6.- GENERADOR DE SOLICITUDES**

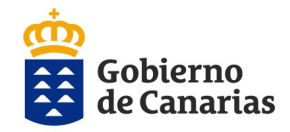

ADMISIÓN ESO Y BACHILLERATO 2020

Dirección General de Centros, Infraestructura y Promoción Educativa

### ESTRUCTURA DEL GENERADOR DE SOLICITUDES

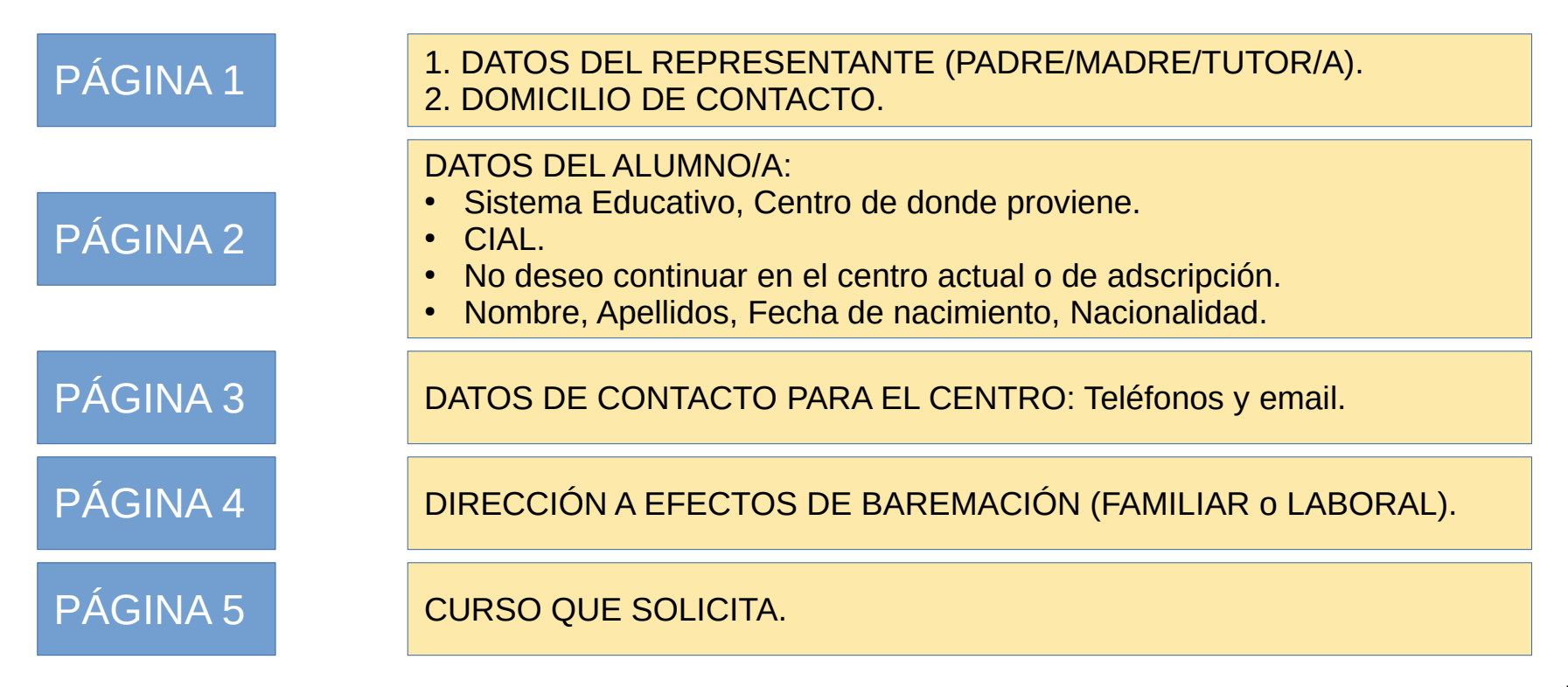

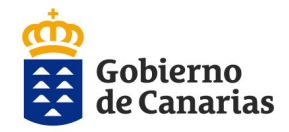

ADMISIÓN INFANTIL Y PRIMARIA 2020

Dirección General de Centros, Infraestructura y Promoción Educativa

### ESTRUCTURA DEL GENERADOR DE SOLICITUDES

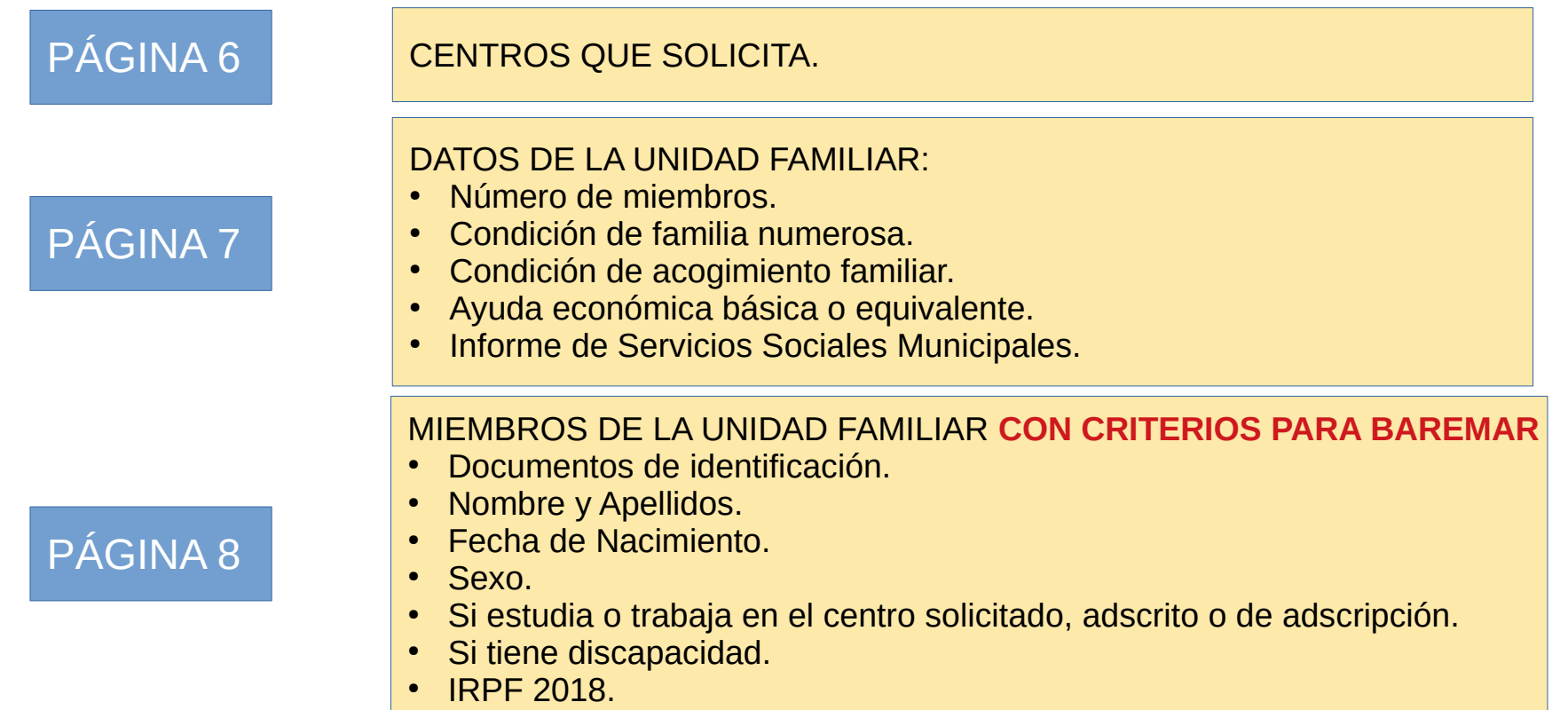

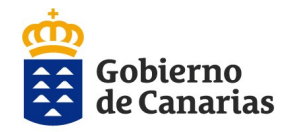

Dirección General de Centros, Infraestructura y Promoción Educativa

### ESTRUCTURA DEL GENERADOR DE SOLICITUDES

**AVISO IMPORTANTE** 

admisión

Estoy de acuerdo

Remitirla al centro educativo pulsando e

Las solicitudes presentadas en dos o más

hacerlo no será considerada tramitada . Imprimirla y custodiarla. No debe acudir al

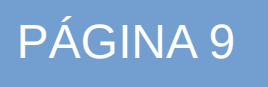

#### PÁGINA 9 DOCUMENTOS QUE APORTA.

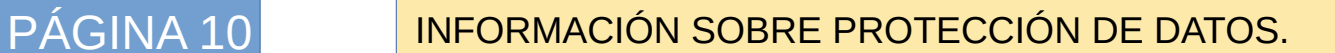

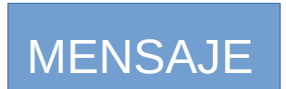

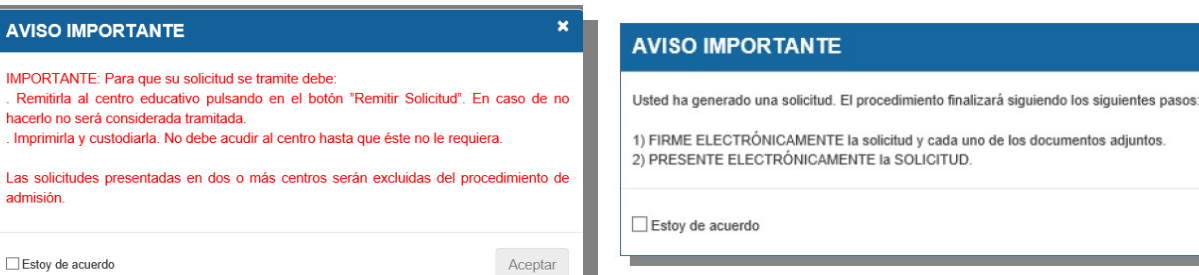

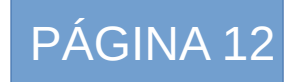

PÁGINA 12 SE GENERA EL N.º DE REGISTRO Y PUEDE VER, IMPRIMIR EL DOCUMENTO Y REMITIR AL CENTRO.

Aceptar

 $\overline{\phantom{a}}$ 

**E**

**A/ )**

**AT O**<u>(</u> **DELR**<u>щ</u> **P R** 巴(

**YDO**

## PÁGINA 1

**DATOS OBLIGATORIOS**:

1. DNI/NIE. (\*)

2. Nombre y Apellidos. (\*)

3. Móvil. (\*)

4. Email.

5. Domicilio de contacto.

6. País + Provincia + Isla + Municipio + Localidad  $+C.P.$ 

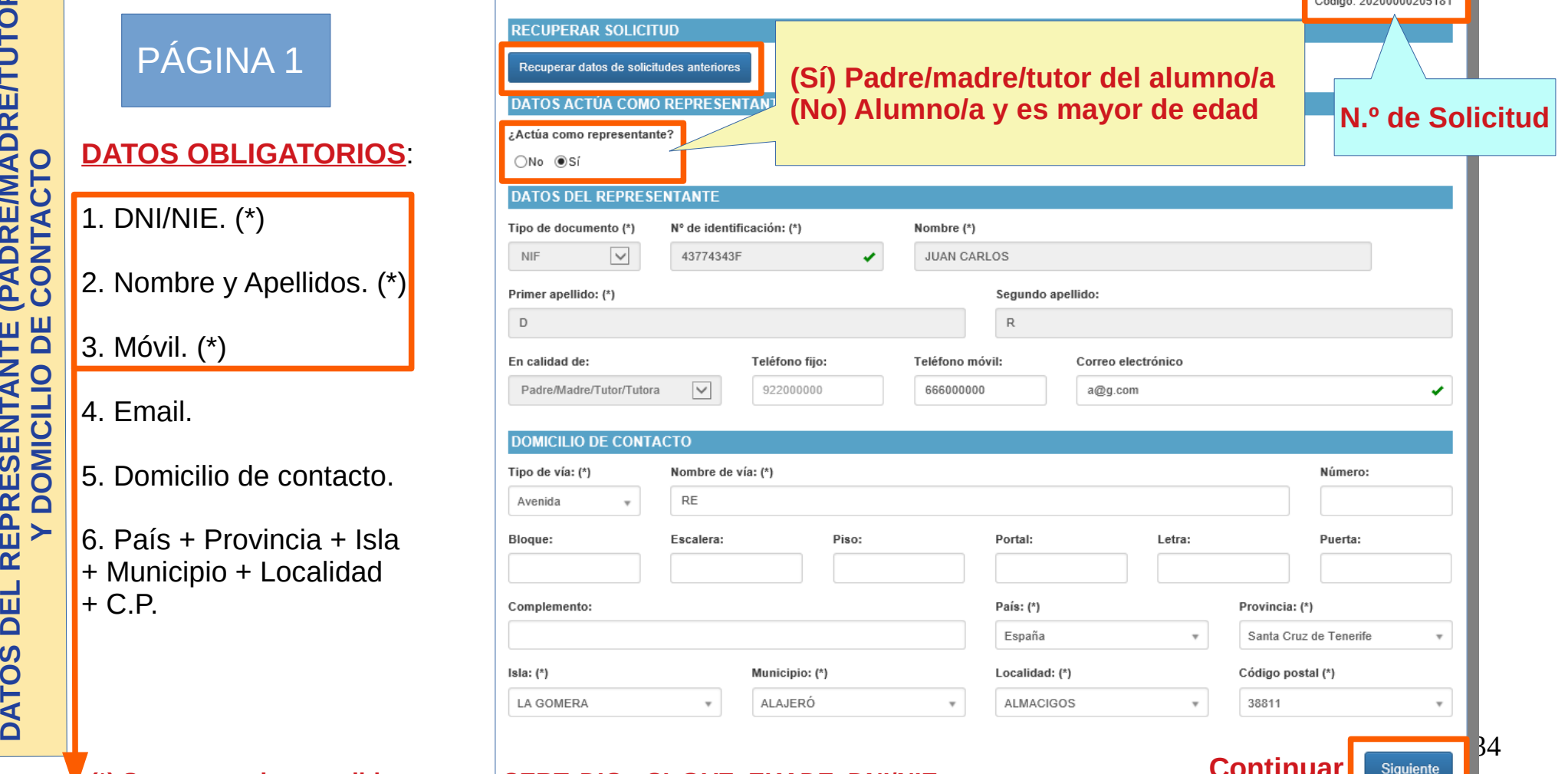

#### **Continuar (\*) Se cargan si nos validamos con CERT. DIG., [CL@VE](mailto:CL@VE), EKADE, DNI/NIE**

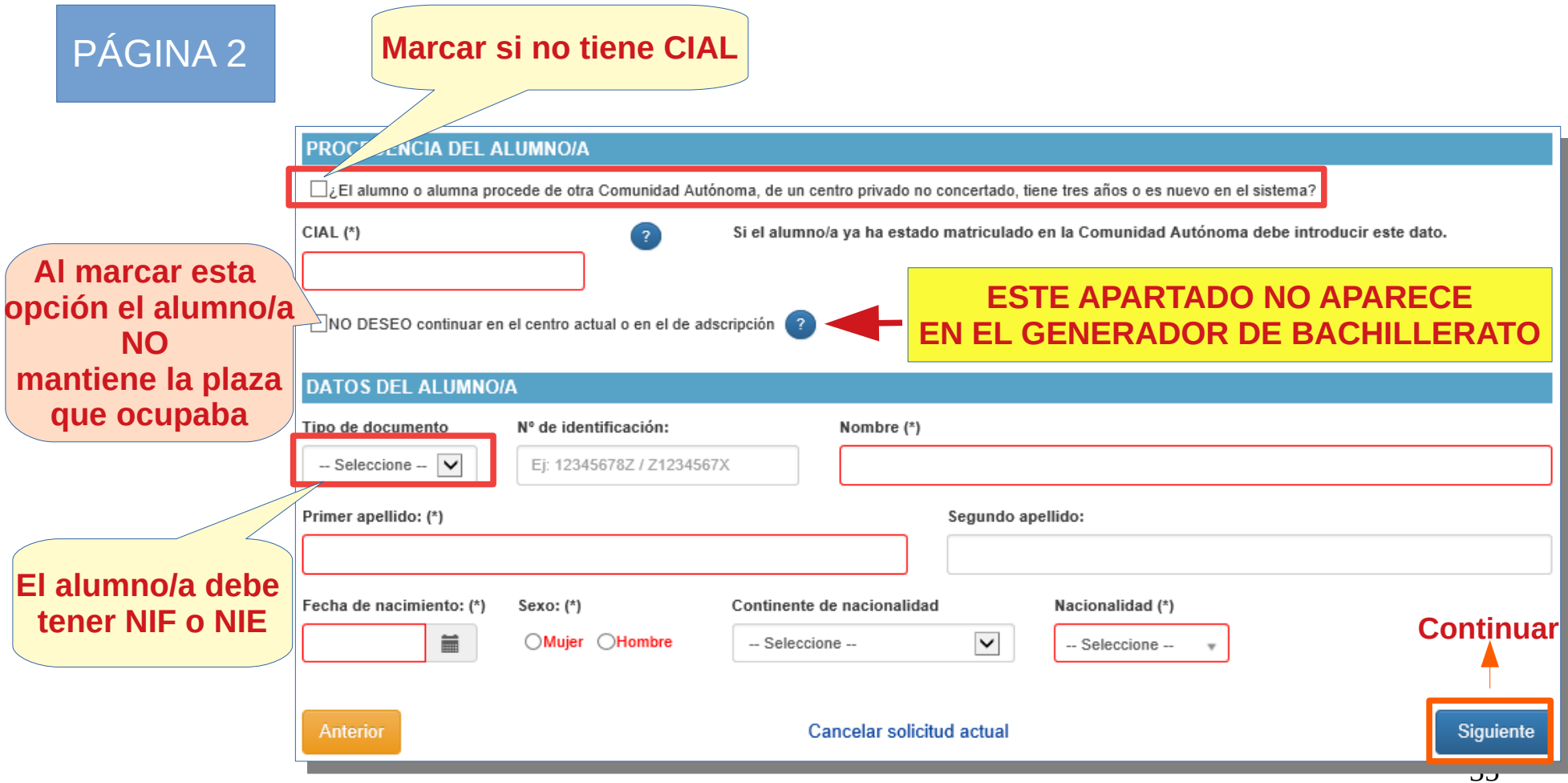

**DAT O**<u>ທ</u> **DELALU∑ NO/A**

## PÁGINA 3

**RO**

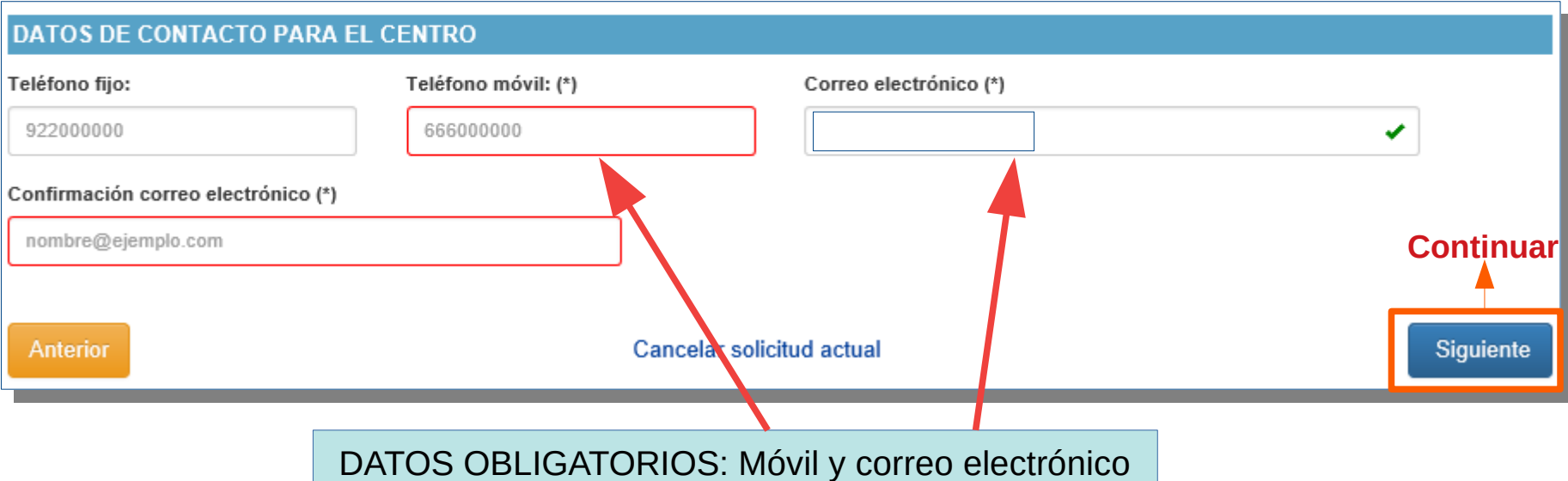

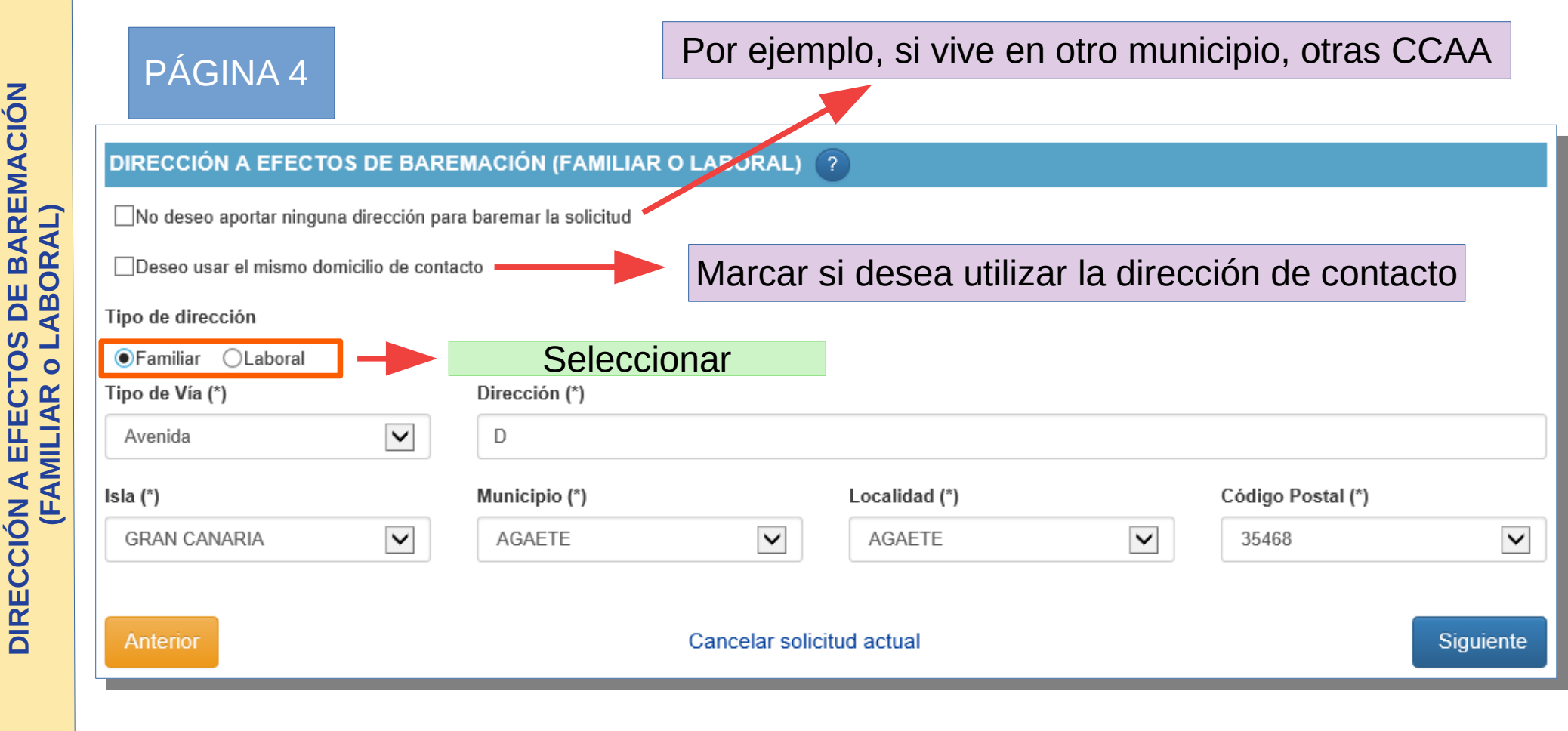

**BAREMACIÓN** 

DE

**EFECTOS** 

 $\blacktriangleleft$ 

**DIRECCIÓN** 

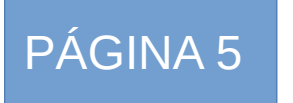

PÁGINA 5 **Aparecerán los cursos a los que puede optar por su edad según el plan de estudios (repetición – actual – promoción ALCAIN)**

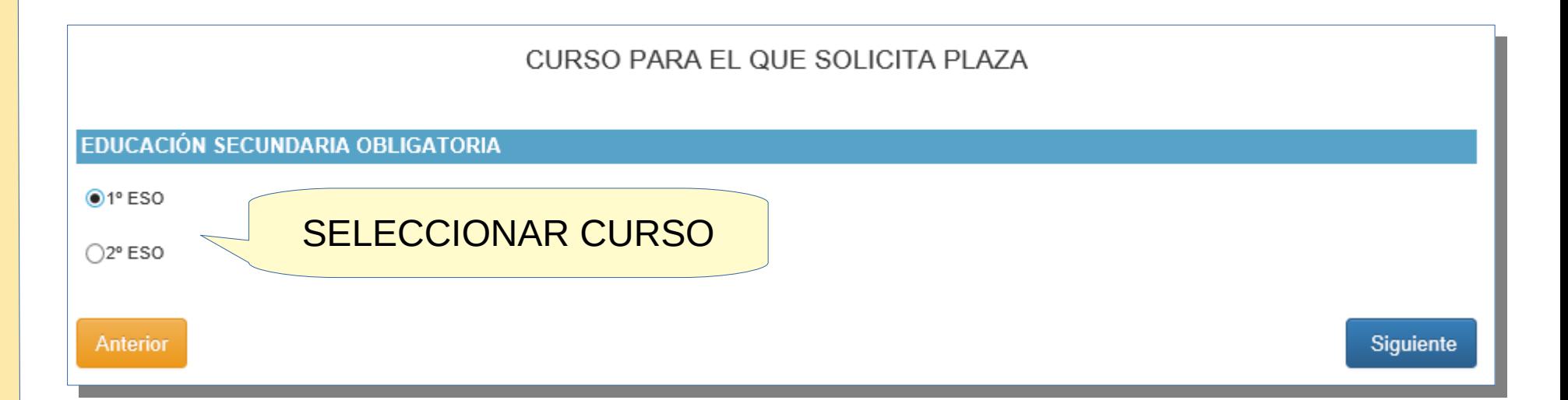

## **N.º MÁXIMO DE CENTROS QUE SE PUEDEN SOLICITAR**

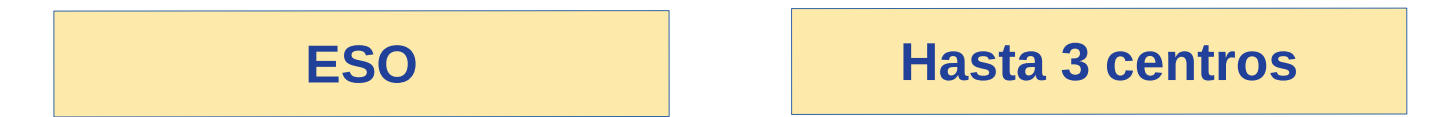

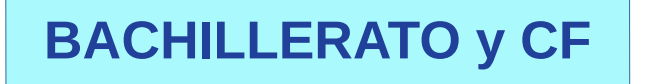

**Hasta 5 centros**

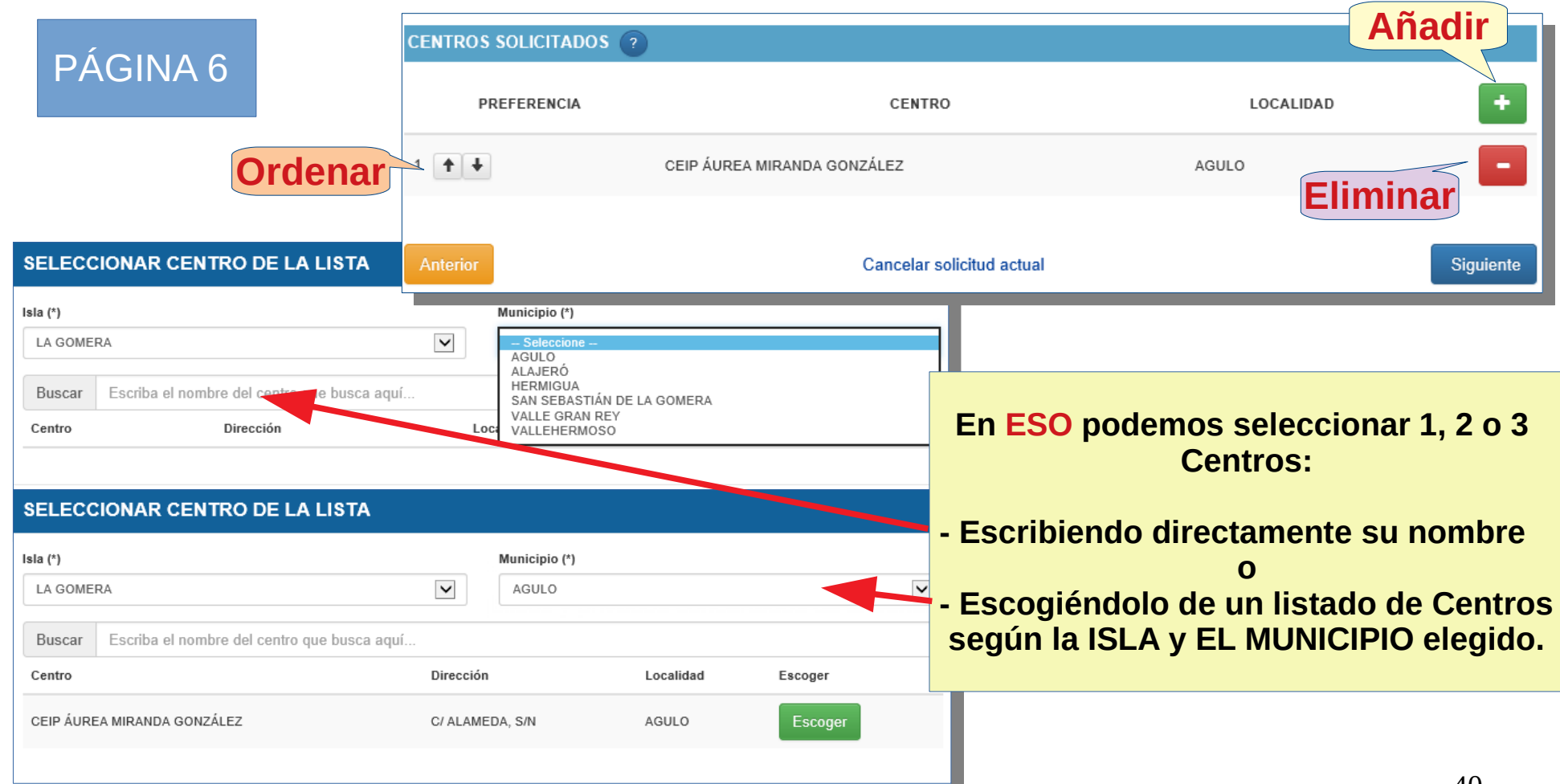

#### PÁGINA 5 **En Bachillerato se pueden solicitar desde 1 hasta 5 Centros**

Admisión de alumnado en centros docentes públicos y privados concertados de Bachillerato y **Ciclos Formativos CENTROS Y ESTUDIOS SOLICITADOS** ? PETICIÓN **SELECCIONAR CENTRO Y ESTUDIO** Isla (\*) Municipio (\*) Anterior Siguiente  $\checkmark$  $\checkmark$ EL HIERRO VALVERDE Centro **IES GAROÉ**  $\overline{\mathsf{v}}$ **CENTRO** Estudio  $\checkmark$ 1º BAC Modalidad de Ciencias (LOMCE) Via de acceso (\*) **ESTUDIO**  $\checkmark$ Acceso directo Título (\*) Aceptar Cerrar

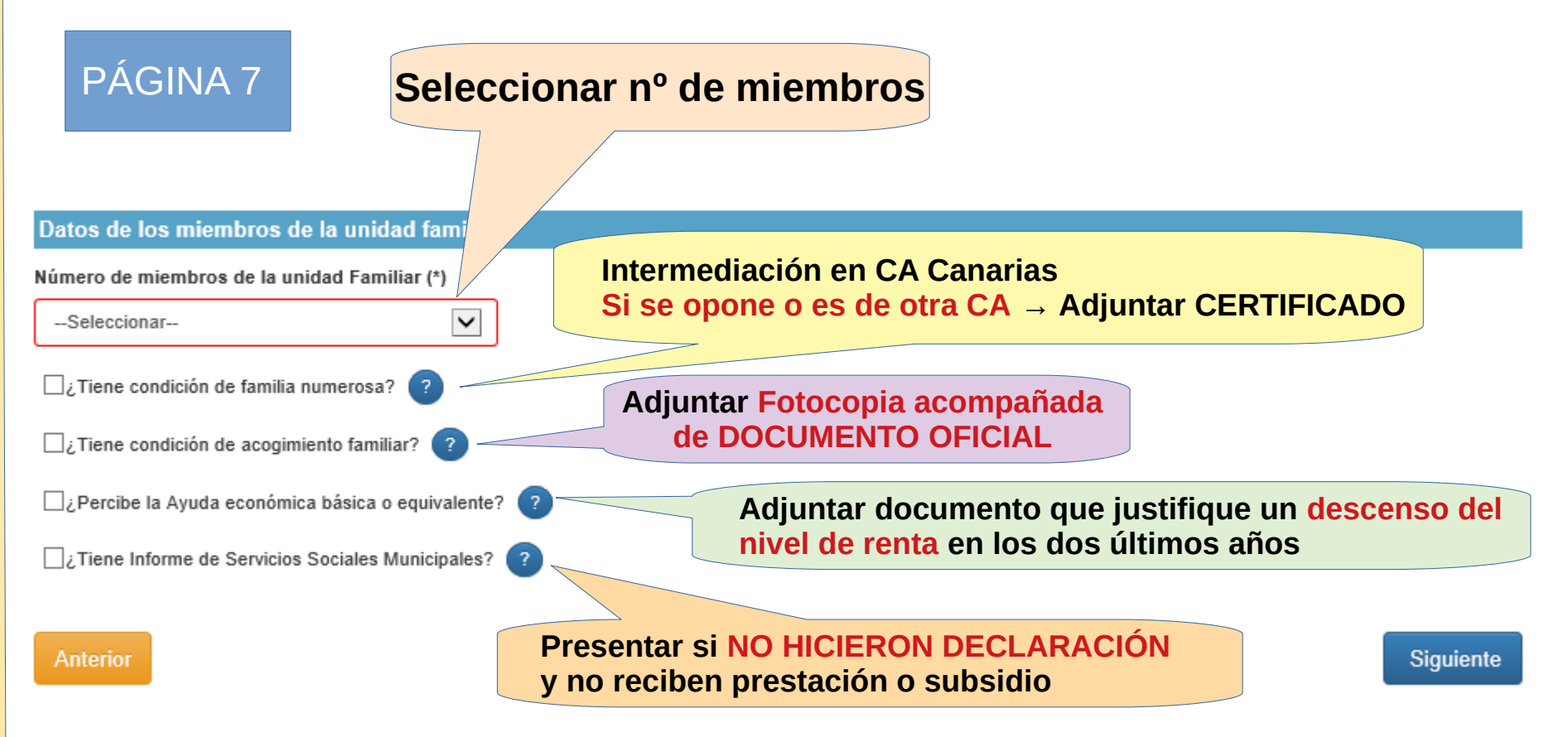

## PÁGINA 8

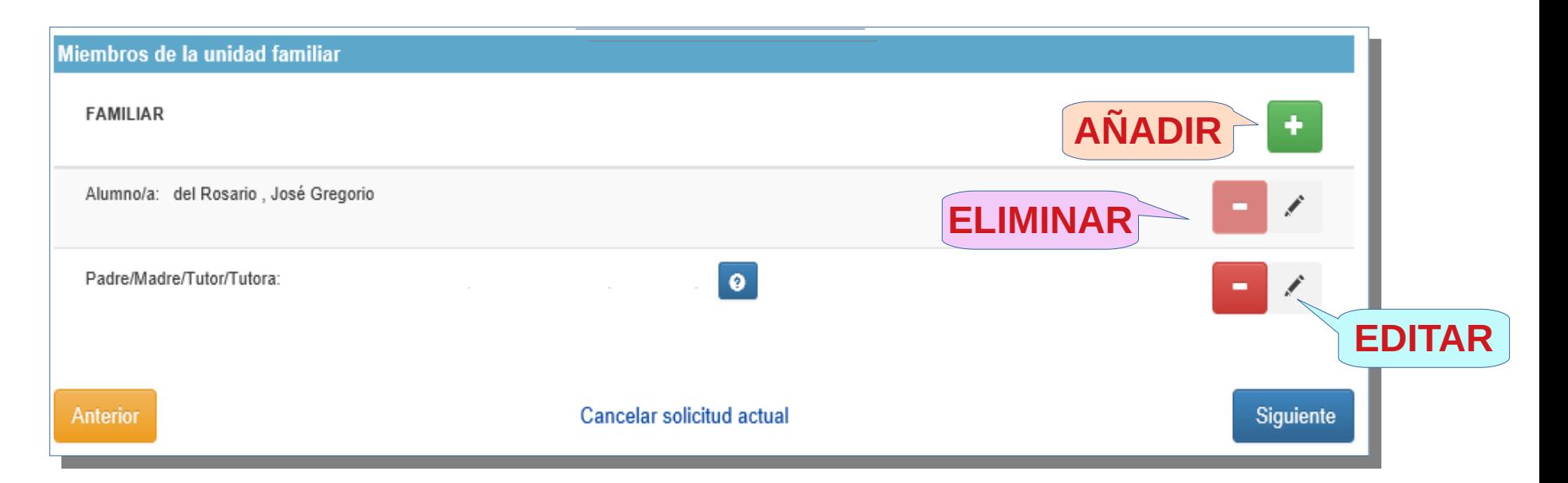

**Incluir al alumno/a, padre/madre/tutor/tutora si el alumno/a es menor de edad y solo los hermanos/as que tengan algún criterio de baremación (Estudia o trabaja en el centro, discapacidad, aporta a la renta familiar,...)**

#### Hnos/as menores de edad y sin NIF/NIE dejar -seleccione-<br>ADMISIÓN ESO Y BACHILLERATO 2020

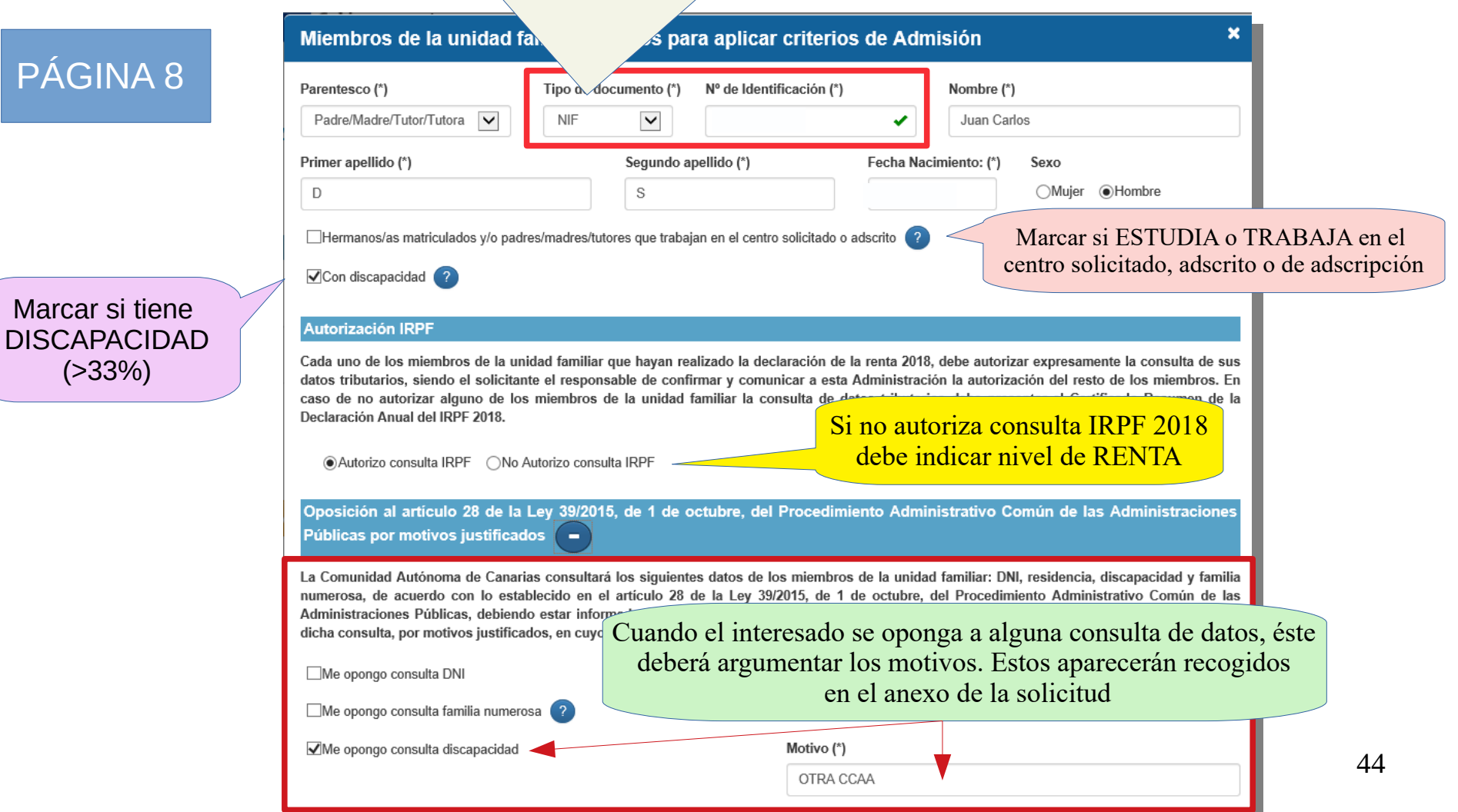

**N**

## PÁGINA 8

#### Renta

No cumplimentar cuando se opte por que la AEAT suministre directamente al centro escolar los datos fiscales de ese año necesarios para determinar la puntuación correspondiente al nivel de renta. Para ello, simplemente firme la instancia una vez impresa

Sólo en el caso de que se hubiera presentado la declaración del IRPF en el 2018 y no se quiera autorizar el suministro de datos

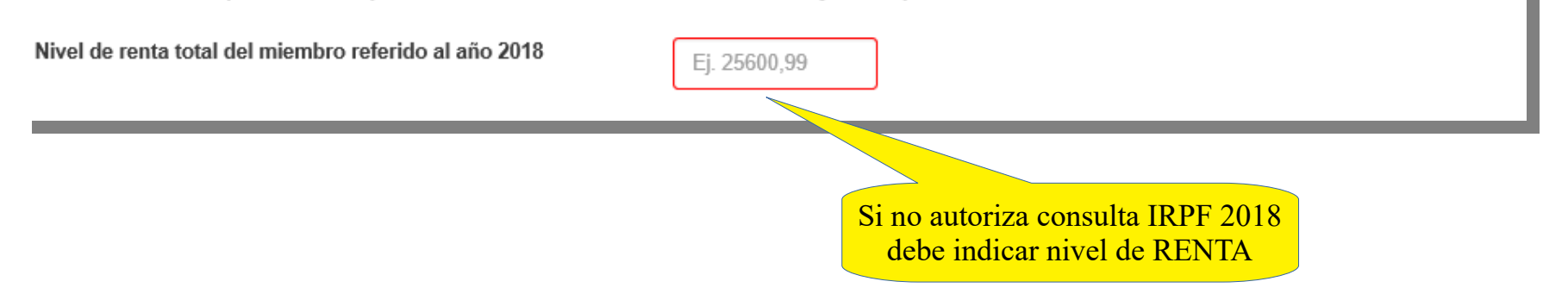

 $\left( 2\right)$ 

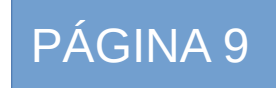

al centro

#### **Documentos Adjuntados**

#### A Aviso:

- · Los formatos permitidos son jpg, png, txt, odt, pdf, jpe, doc, docx
- · El tamaño máximo por fichero es de 10 MB
- El nombre de los ficheros no debe incluir caracteres acentuados, caracteres con diéresis, la eñe o caracteres especiales: ! " # \$ % & ' \* + , . /; < = > ? @ [1() ^ ' { | }

**DO** $\mathbf{\mathbf{\mathbf{\mathbf{C}}}}$ **UMENTO** $\Omega$ **QUEAPORTA**

Lista de documentos pendientes Documento **Acciones** Examinar Domicilio o lugar de trabajo Seleccionar archivo Seleccionar archivo... Examinar Documentación acreditativa de la unidad familiar (Libro Familia u otros) Acogimiento familiar Seleccionar archivo... Examinar Prestaciones o Subsidios Seleccionar archivo... Examinar Informe Servicios Sociales Municipales Examinar Seleccionar archivo Examinar Certificado del centro adscrito Seleccionar archivo... Examinar Prioridad prevista en el art. 3.6 del Decreto 61/2007, de 26 de marzo Seleccionar archivo Seleccionar archivo... Examinar Circunstancia establecida por el Consejo Escolar (+) Más datos. Debe especificar más datos relativos a este documento:

## PÁGINA 10

## INFORMACIÓN BÁSICA SOBRE PROTECCIÓN DE DATOS. TRATAMIENTO: EJERCICIO DE DERECHOS PARA LA PROTECCIÓN DE DATOS<br>PERSONALES

#### Tratamiento

Tratamiento de datos de carácter personal.

#### Responsable del tratamiento

Consejería de Educación y Universidades del Gobierno de Canarias

#### Finalidad del tratamiento

Gestionar la escolarización del alumnado que accede por primera vez a un centro público o privado concertado de enseñanzas no universitarias o que accede a enseñanzas postobligatorias.

#### Legitimación

Artículo 6.1.c) del Reglamento UE 2016 / 679 General de Protección de Datos. Ley Orgánica 2 / 2006, de 3 de mayo, de Educación. Ley 6 / 2014, de 25 de julio, Canaria de Educación no Universitaria

#### Destinatarios cesiones/transferencias

No hay cesiones. No hay transferencias internacionales previstas.

#### Derechos de personas interesadas

De acuerdo con el Reglamento General de Protección de Datos, podrá ejercer los derechos de acceso, rectificación, supresión, limitació obieto de decisiones individualizadas basadas únicamente en el tratamiento automatizado ante el Responsable del Tratamiento.

#### Procedencia de datos

El propio interesado o interesada o su representante legal.

#### Información adicional

http://www.gobiernodecanarias.org/cpj/dgmcs/temas/proteccion/tratamientos/ceu/ceu/admision-alumnado/

## Se genera y guarda la solicitud

**Guardar solicitud** 

 $=$ 

#### Anterior

Cancelar solicitud actual

## PÁGINA 11 - MENSAJE

#### Generando solicitud...

Datos guardados

Completada la carga de 1 documentos  $de<sub>1</sub>$ 

◆ Completado el envío de 1 documento/s  $de<sub>1</sub>$ 

Volviendo a la sede electrónica...

## **TRÁMITE PRESENCIAL**

#### **AVISO IMPORTANTE**

IMPORTANTE: Para que su solicitud se tramite debe:

Remitirla al centro educativo pulsando en el botón "Remitir Solicitud". En caso de no hacerlo no será considerada tramitada

. Imprimirla y custodiarla. No debe acudir al centro hasta que éste no le requiera.

Las solicitudes presentadas en dos o más centros serán excluidas del procedimiento de admisión

Estoy de acuerdo

 $\Box$ 

Aceptar

 $\mathbf{x}$ 

## **TRÁMITE ELECTRÓNICO**

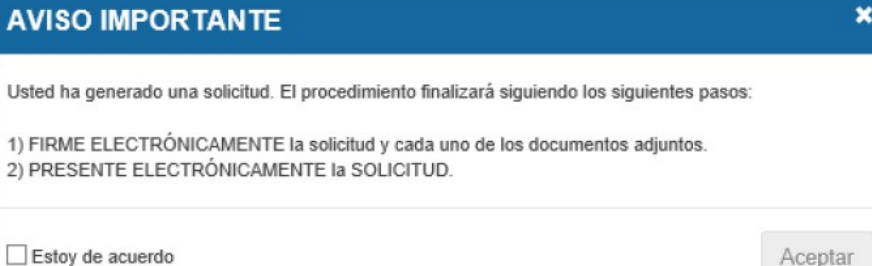

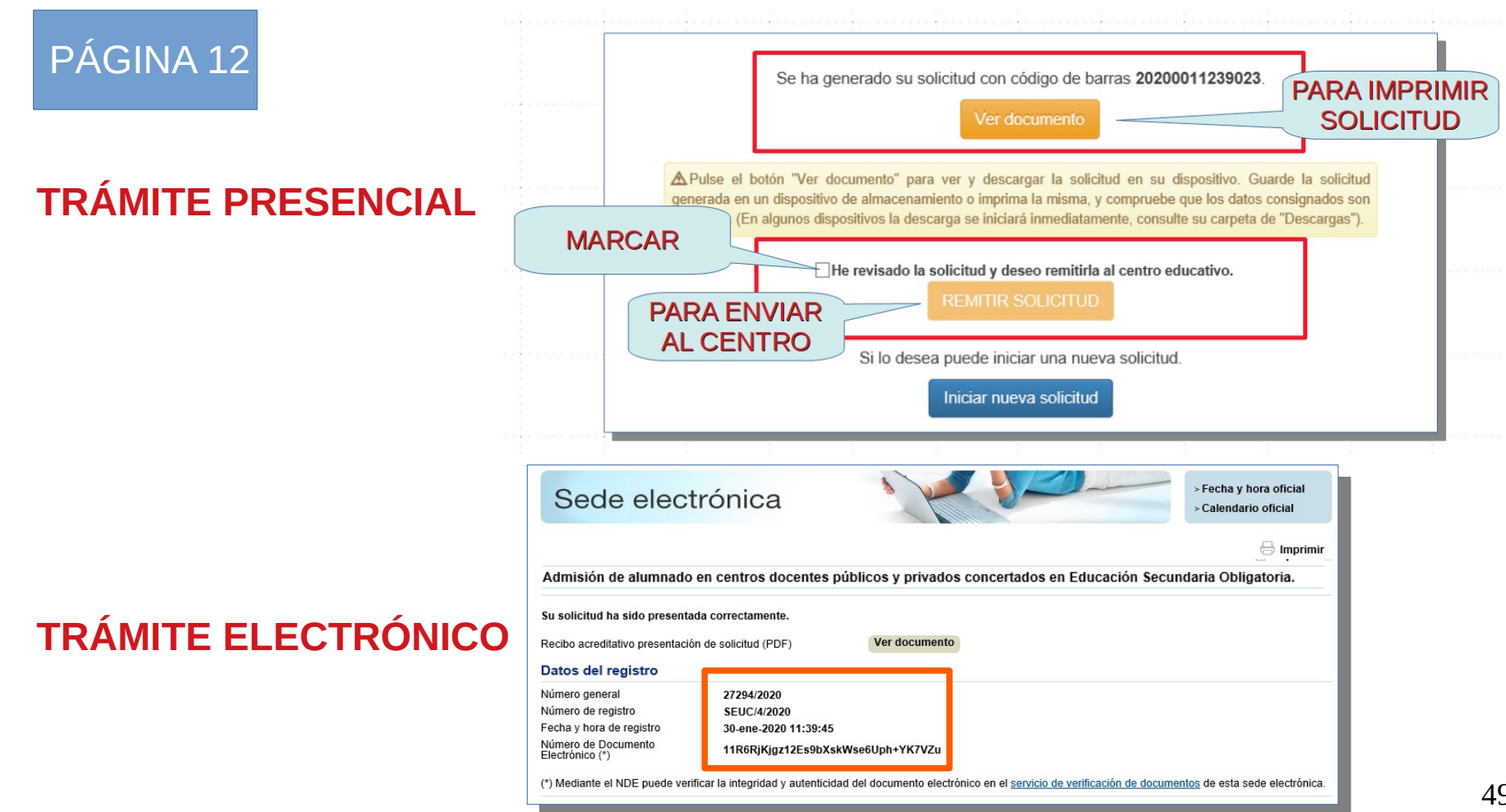